#### Affiliate Web System

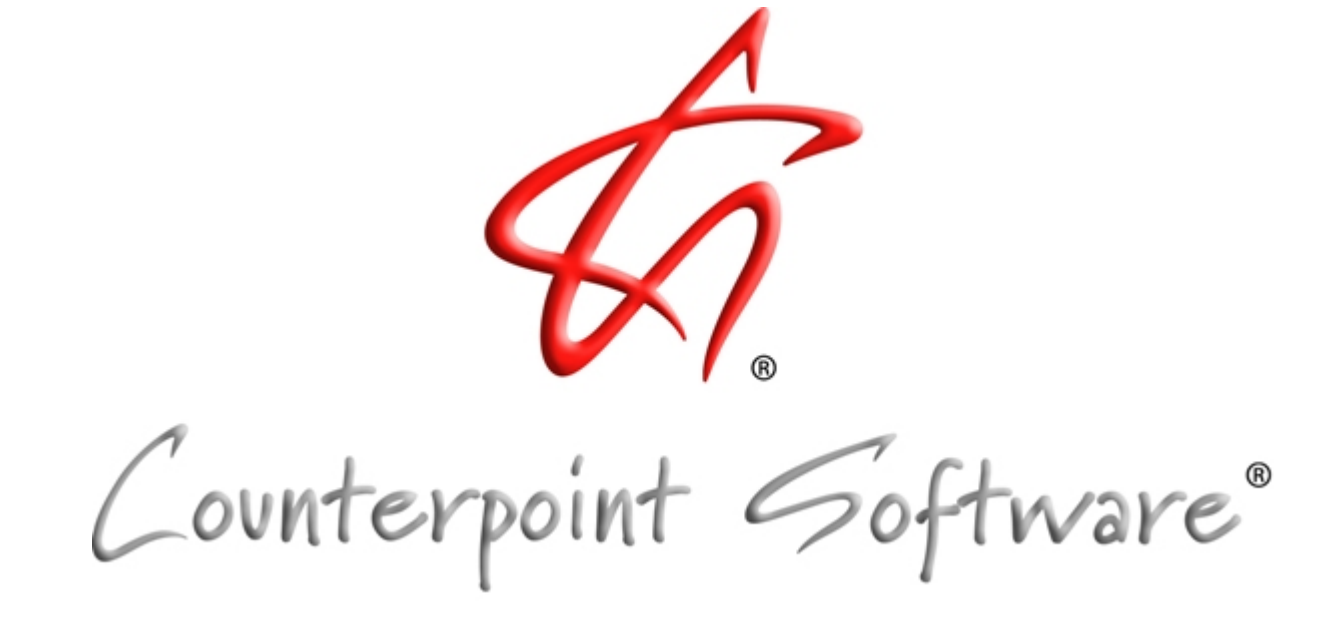

## Affiliate Web System

- Introduction
- Sign On Screen
- •Verification Screen
- Main Menu Overview
- Printing/Viewing Logs
- Posting Logs
- Posting by Exact Times
- Posting by Program Start Time
- Posting by Daypart
- Posting by Status Codes
- Submitting spots
- •Multicast
- Signing Off

### Affiliate Web System

- On the Affiliate Web Site you can:
- View and/or print current logs
- View and/or print past logs
- Obtain audio for the week
- And post your affidavits
- All with no faxing or mailing!

#### Automatic Emails

- •Whenever a new or revised log is ready to be printed, you will receive an email with a link to the website. The email will list the logs available and your password.
- •Click on the link and you will be directed to the Affiliate website sign on screen.

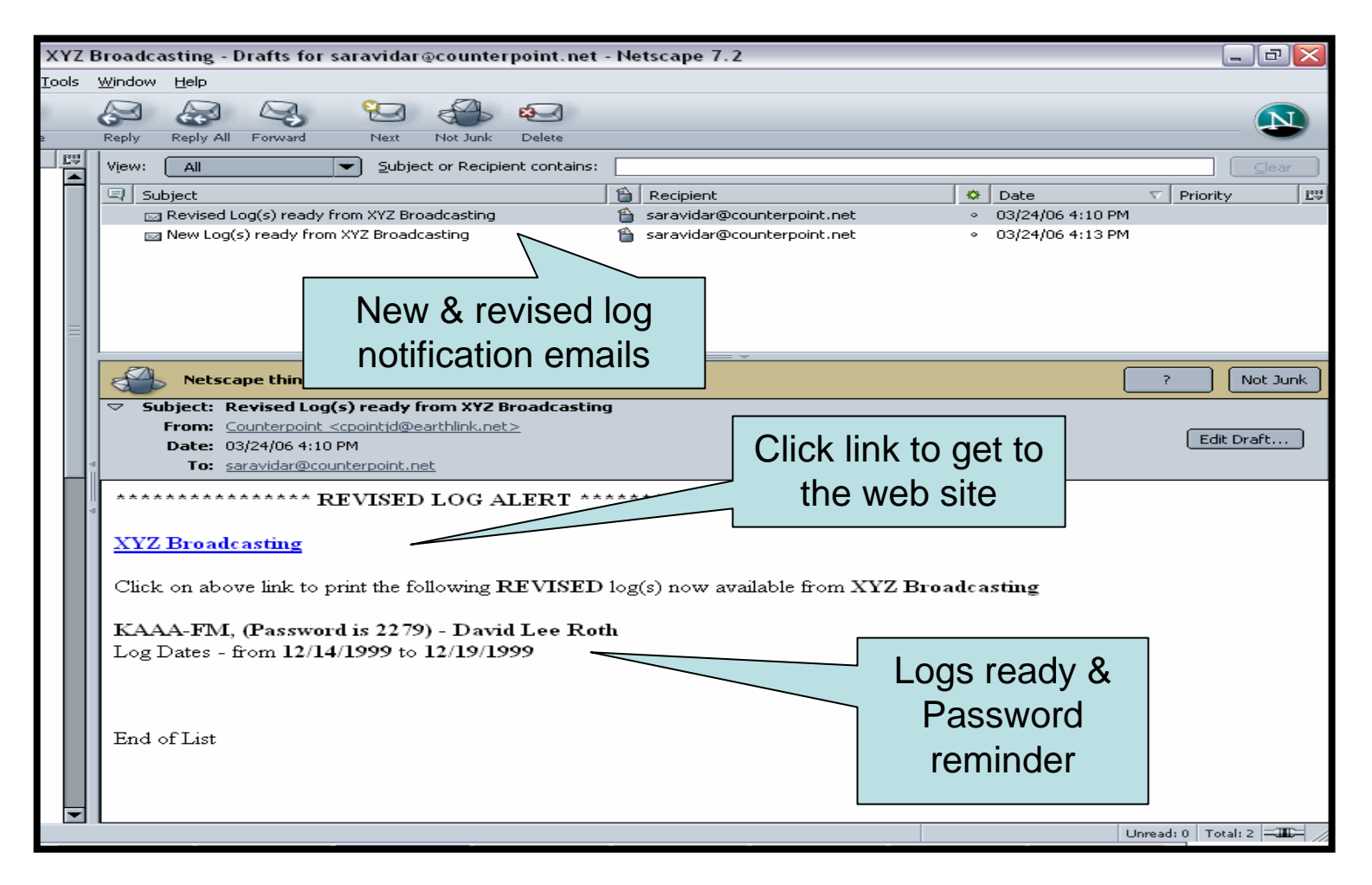

- •To sign onto the web site, enter your call letters and password. Be sure to include the dash and band with your call letters.
- •The system can remember your password by clicking on **Remember Password**.
- •If your call letter s and password look correct, click **Login**.

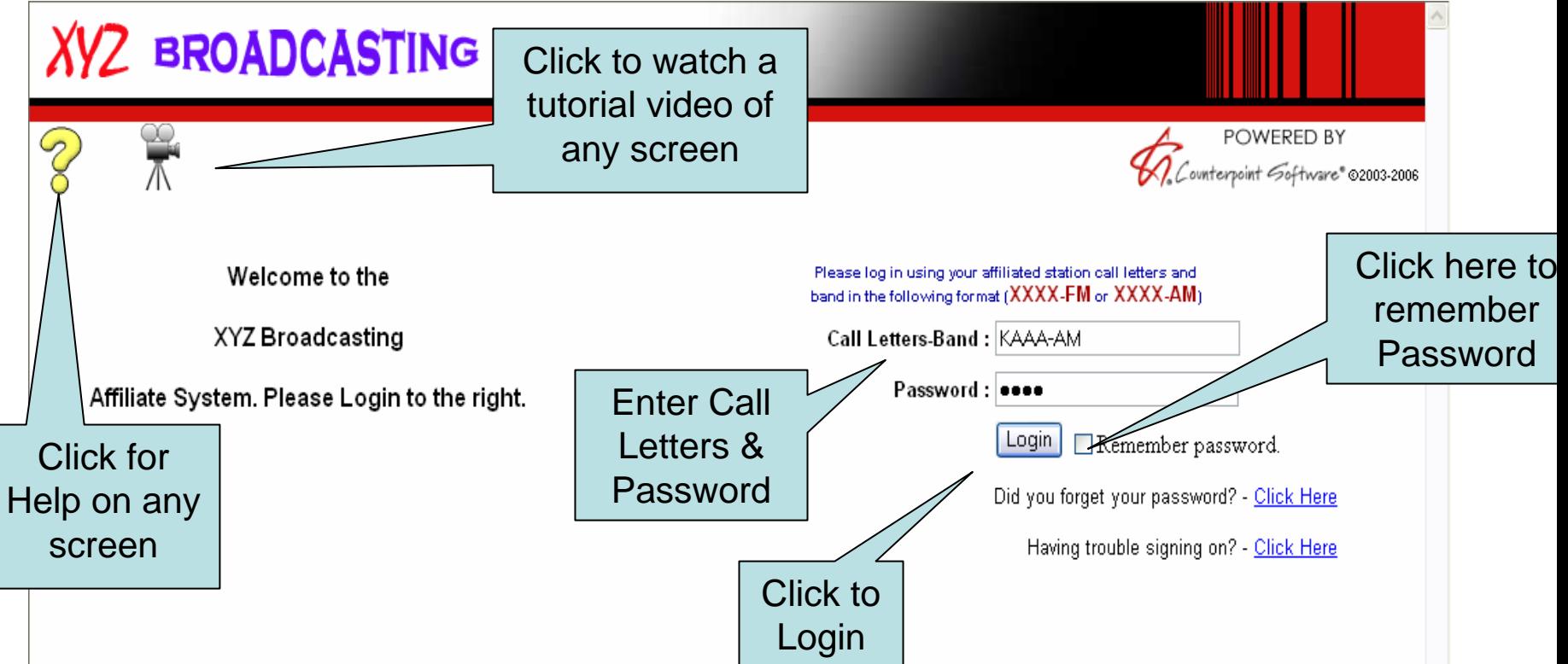

•If you forget your password click on **Did you forget your password**?

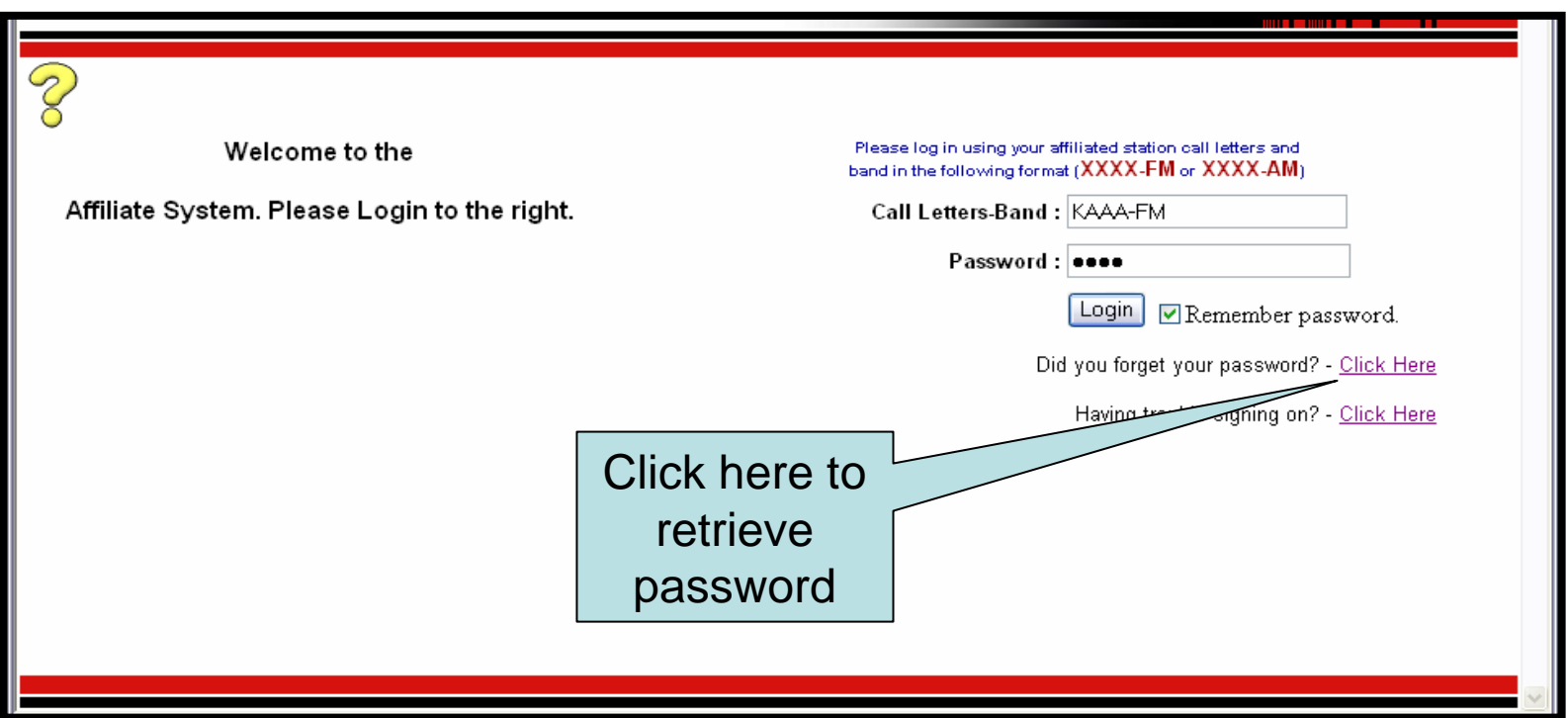

- •This will bring up the password retrieval screen which will prompt you for your call letters and the email address where you receive your network emails.
- •Clic k **Retrieve Password** and your password will be emailed to you.

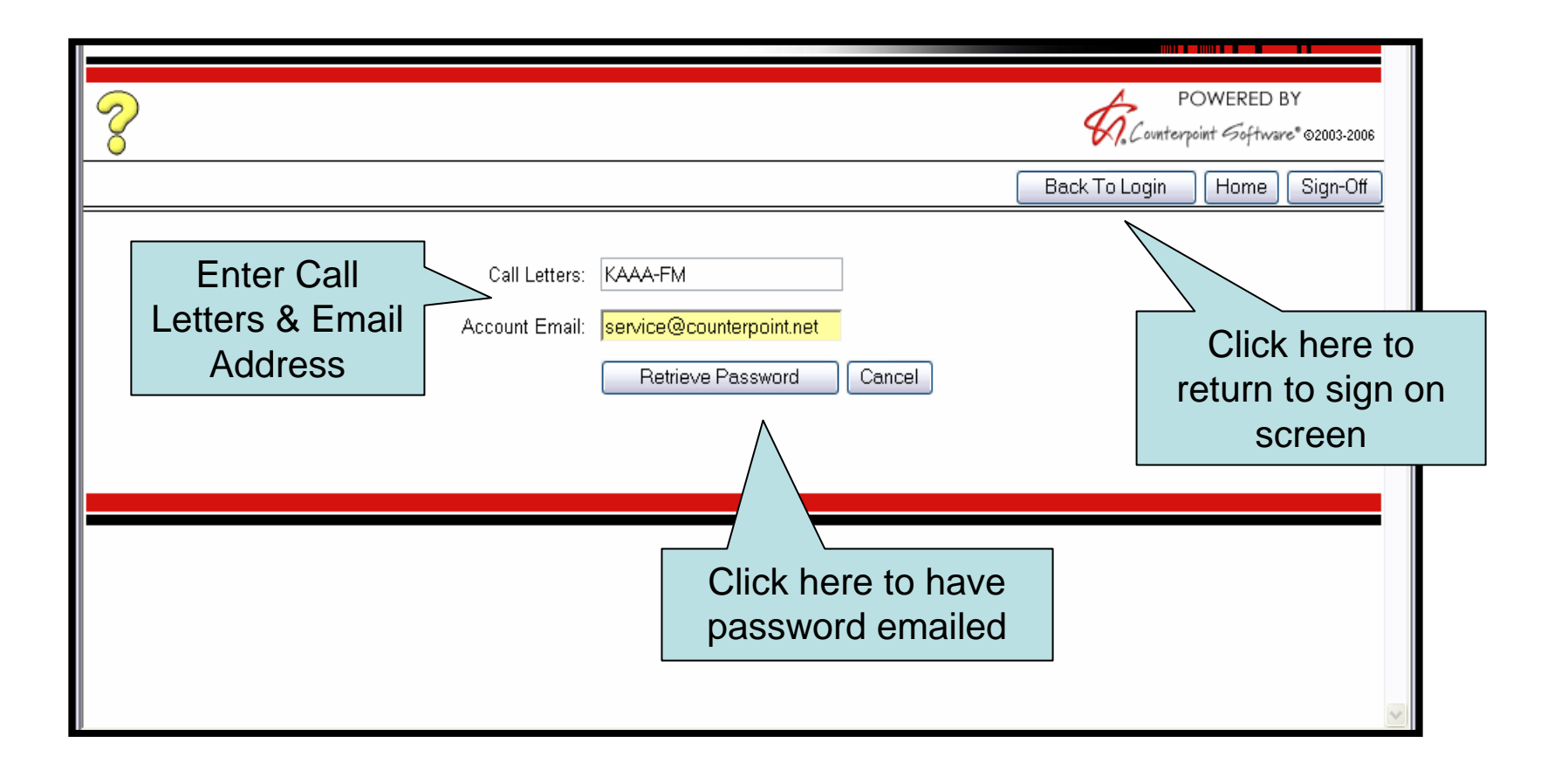

•If you are still having trouble signing on, click on **Having trouble signing on** ?

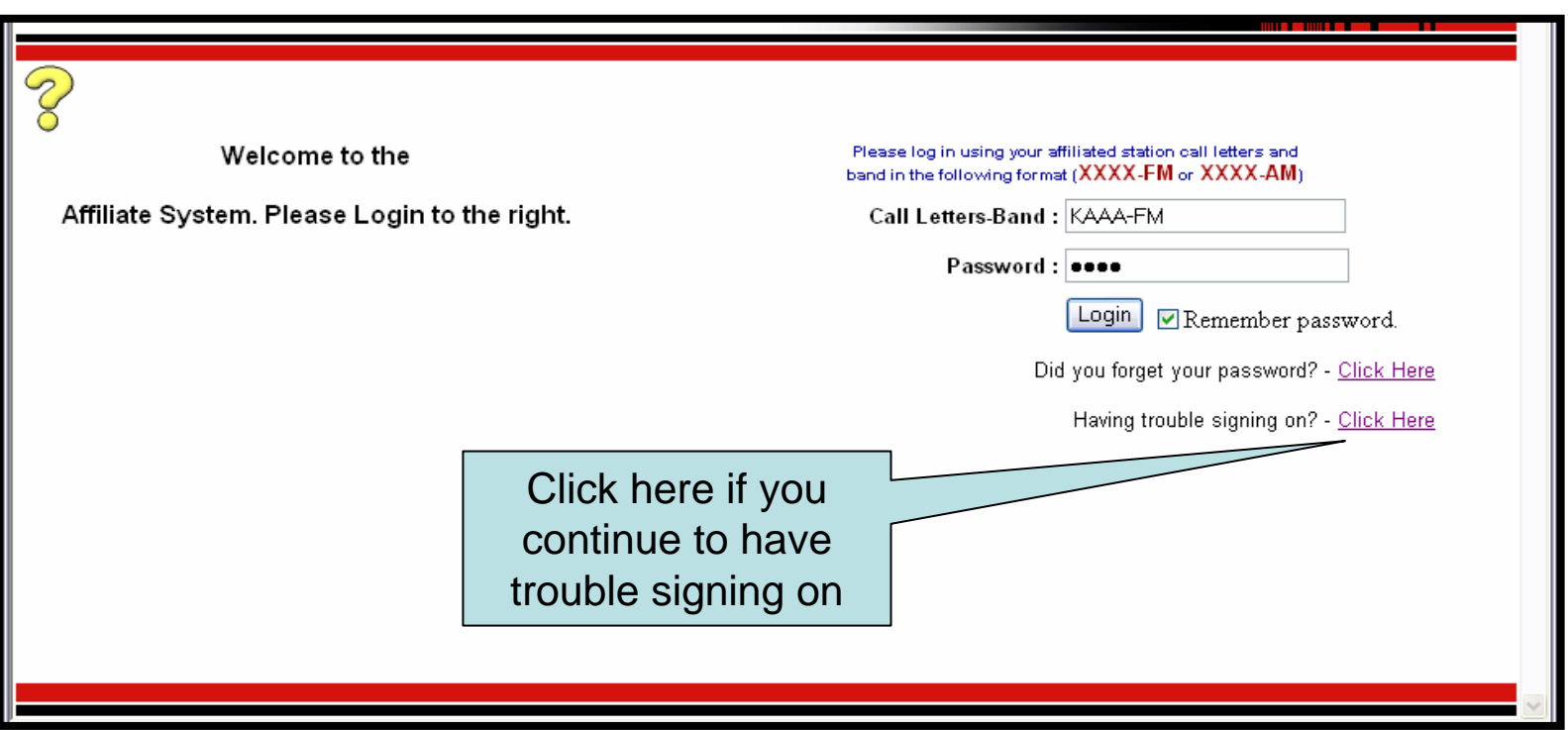

•This will bring up your network administrator's contact infor mation.

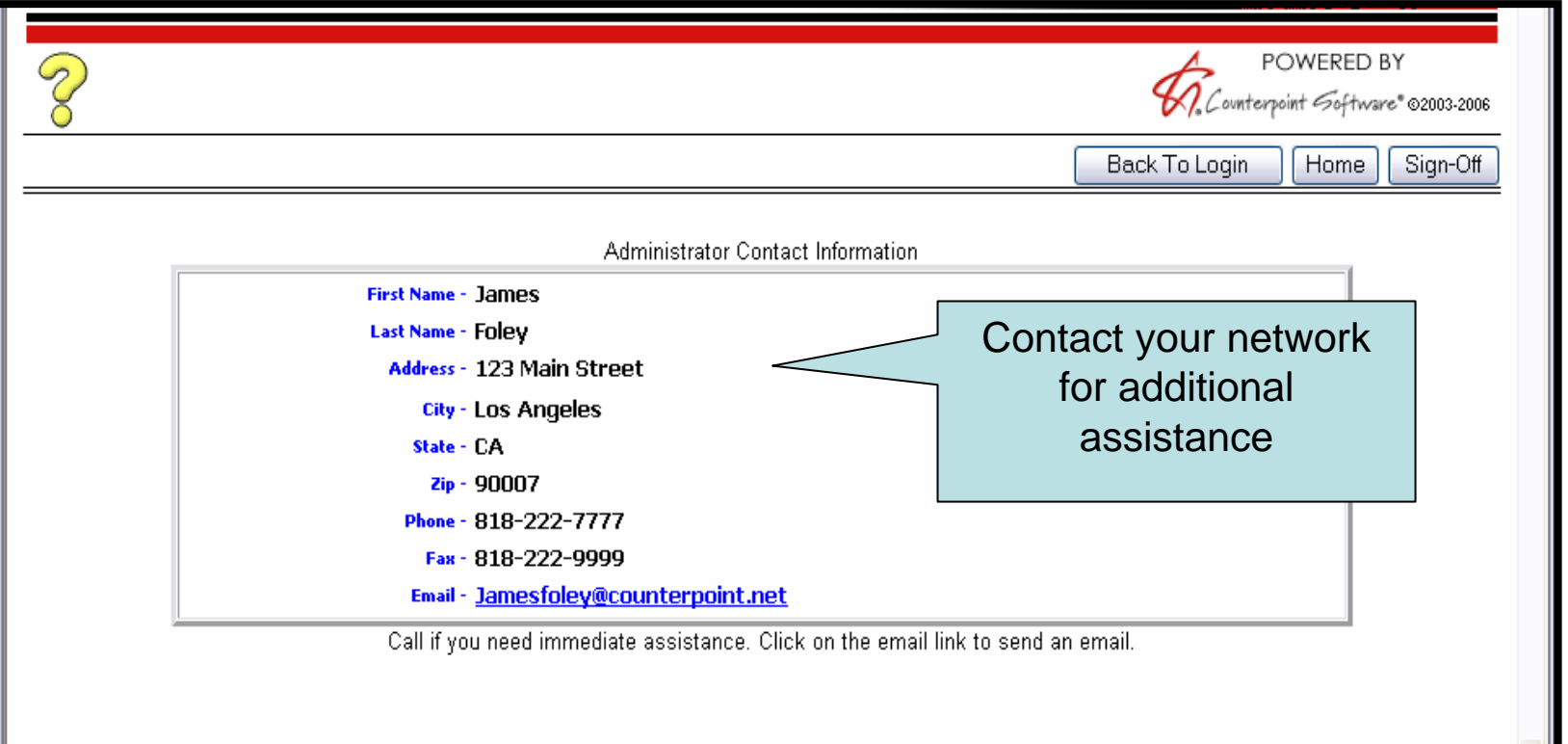

#### Verification Screen

- •Once you have successfully signed onto the website you will be asked to verify your email address; if correct, click **Continue**.
- •You can also enter additional email address (up to three) on this screen.
- •You can also change your password here by entering your existing password, creating a new one, confirming the new one, and clicking **Update**.

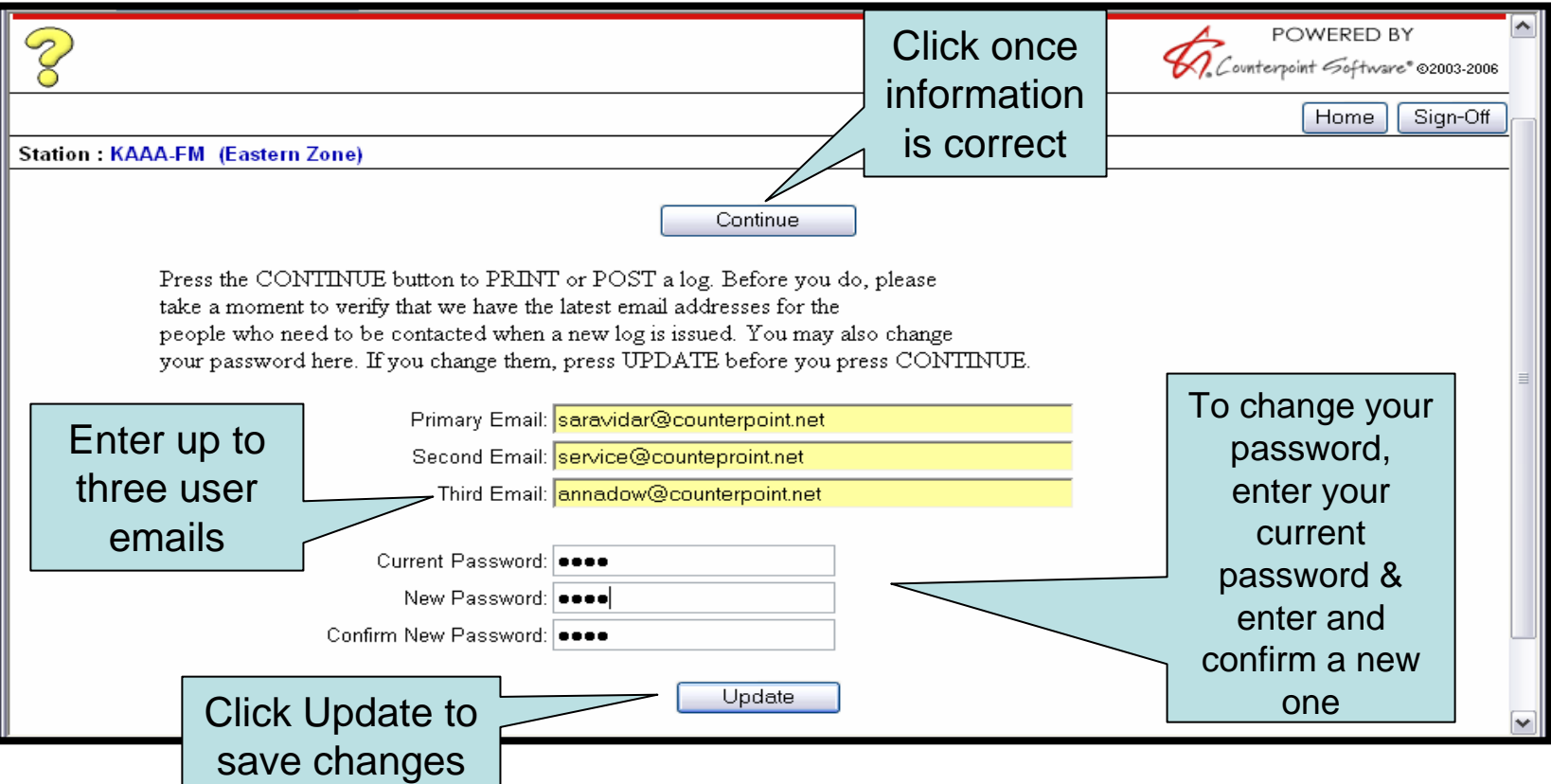

#### Main Menu

- • This is the website Main Menu where you will see all of the programs you are affiliated with.
- •You can view/print your logs by clicking on the **Print** icon.
- •Or, you can post your affidavits by clicking on the **Post** icon.

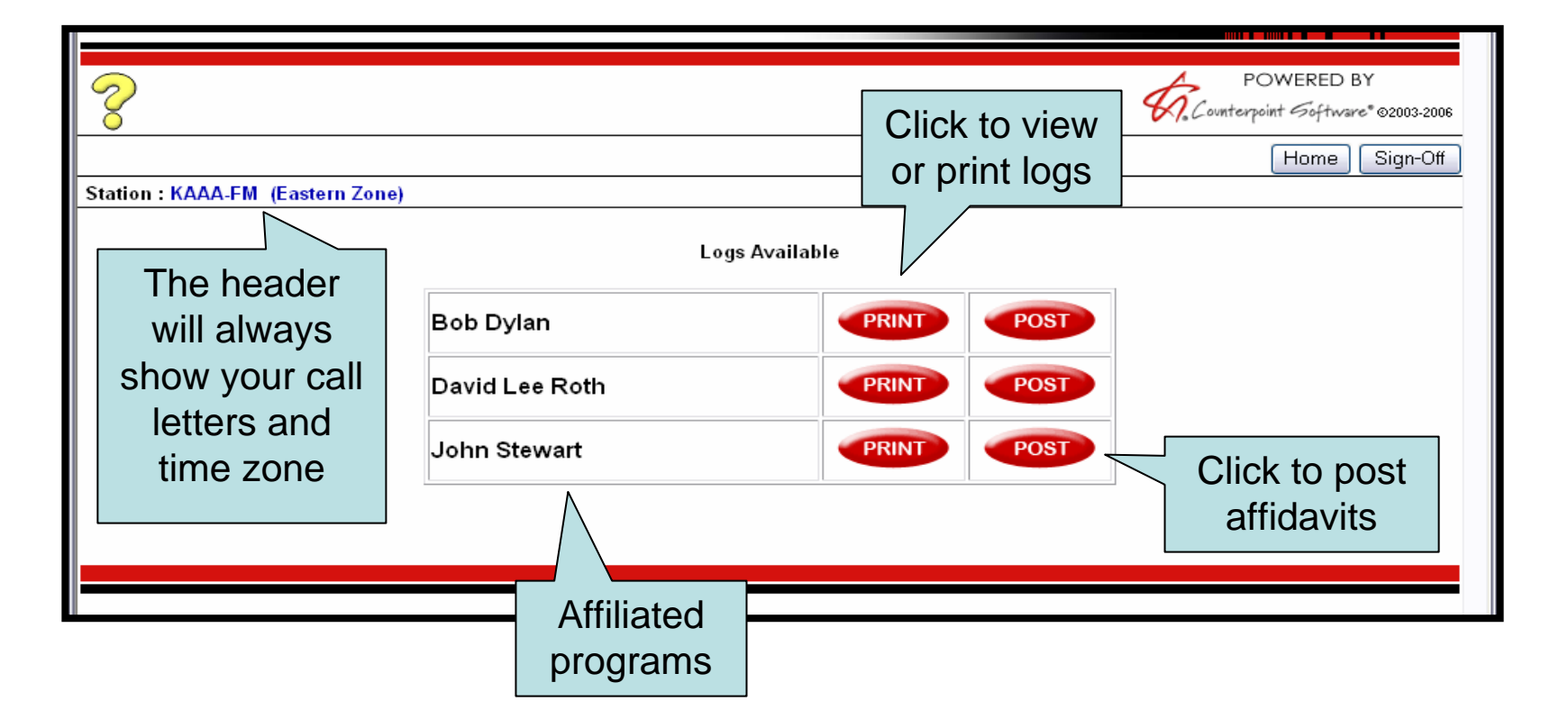

- •To view or print your logs click on the **Print** icon on the main menu screen.
- •You will see a list of all logs available; Green are completely posted, yellow partially posted, and red un-posted.

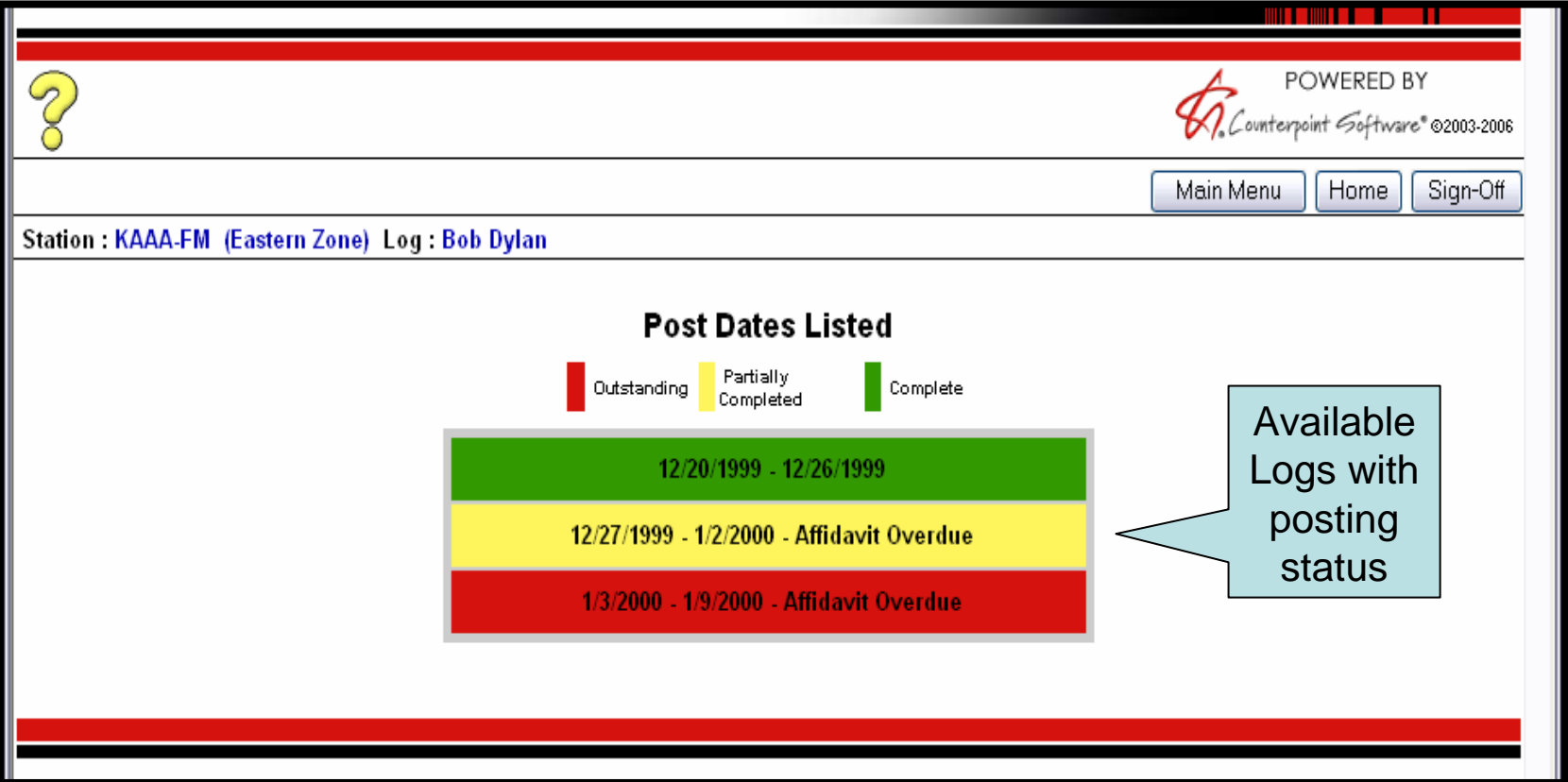

•Once you select a log, you can print or view either an individual day or the entire week.

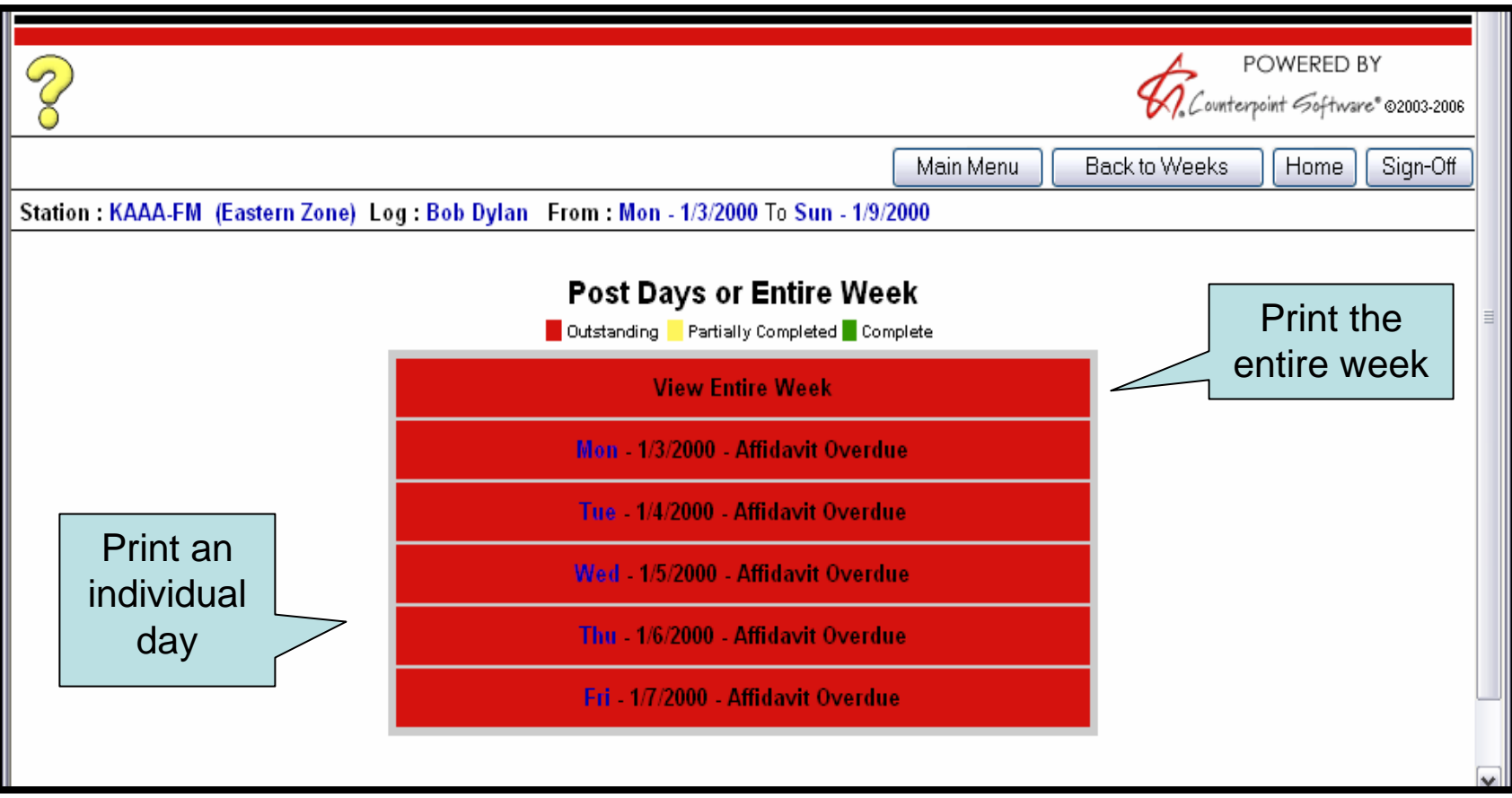

- •You will see your advertisers/products, and either exact dates and times or dayparts depending on the agreement between your station and network.
- • If you see a red box in the C column, there is a comment attached to the spot, click on the box to view the comment. The comment will print on your log.

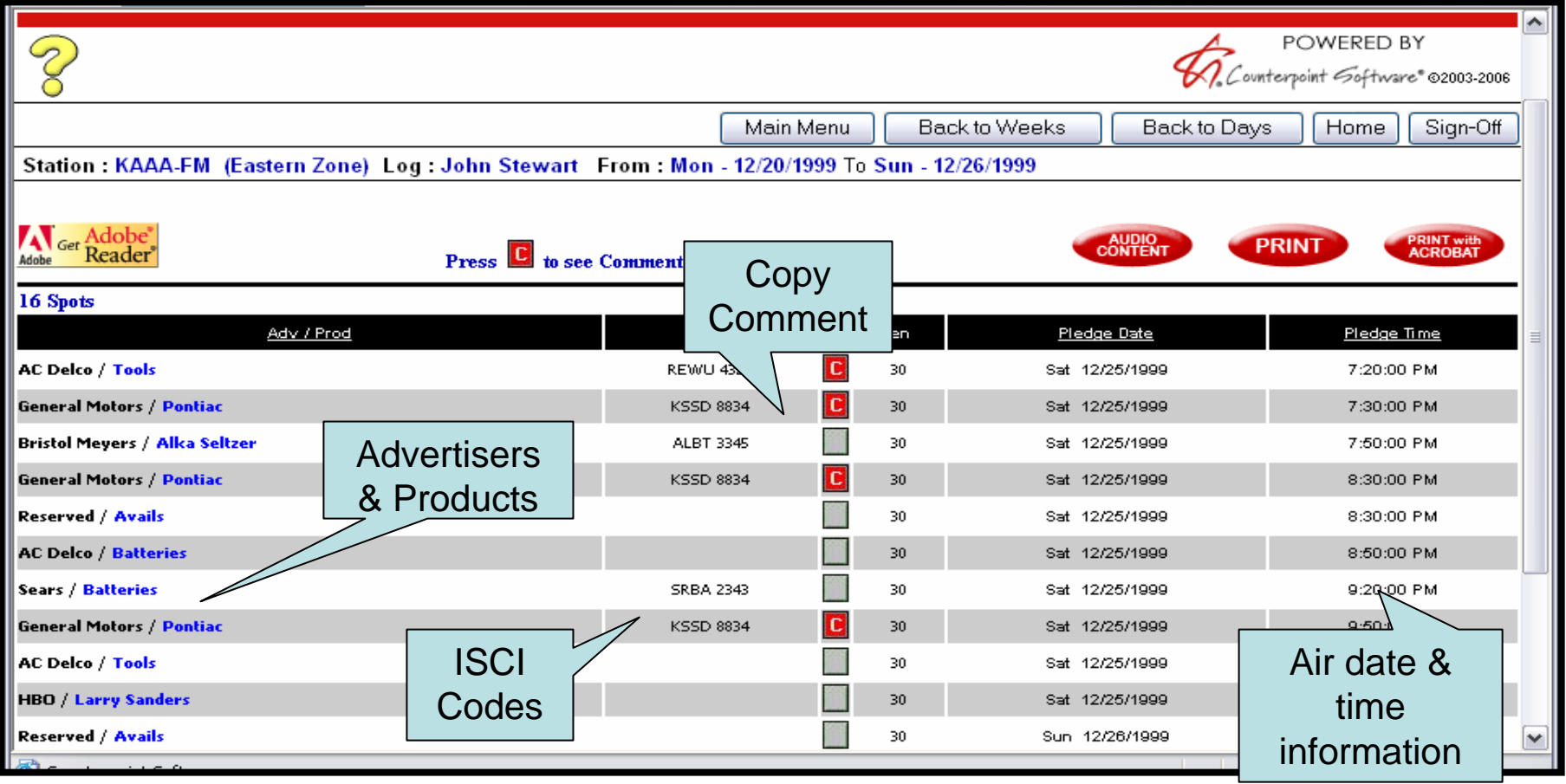

- •To print your log click on the **Print** icon.
- •To save a log to PDF, click on the **Print with Acrobat** icon. If you don't have Adobe, click on the **Get Adobe Reader** icon for a free download.
- •You can also obtain your audio from your network's website or audio provider by clicking on the **Audio Content** button.

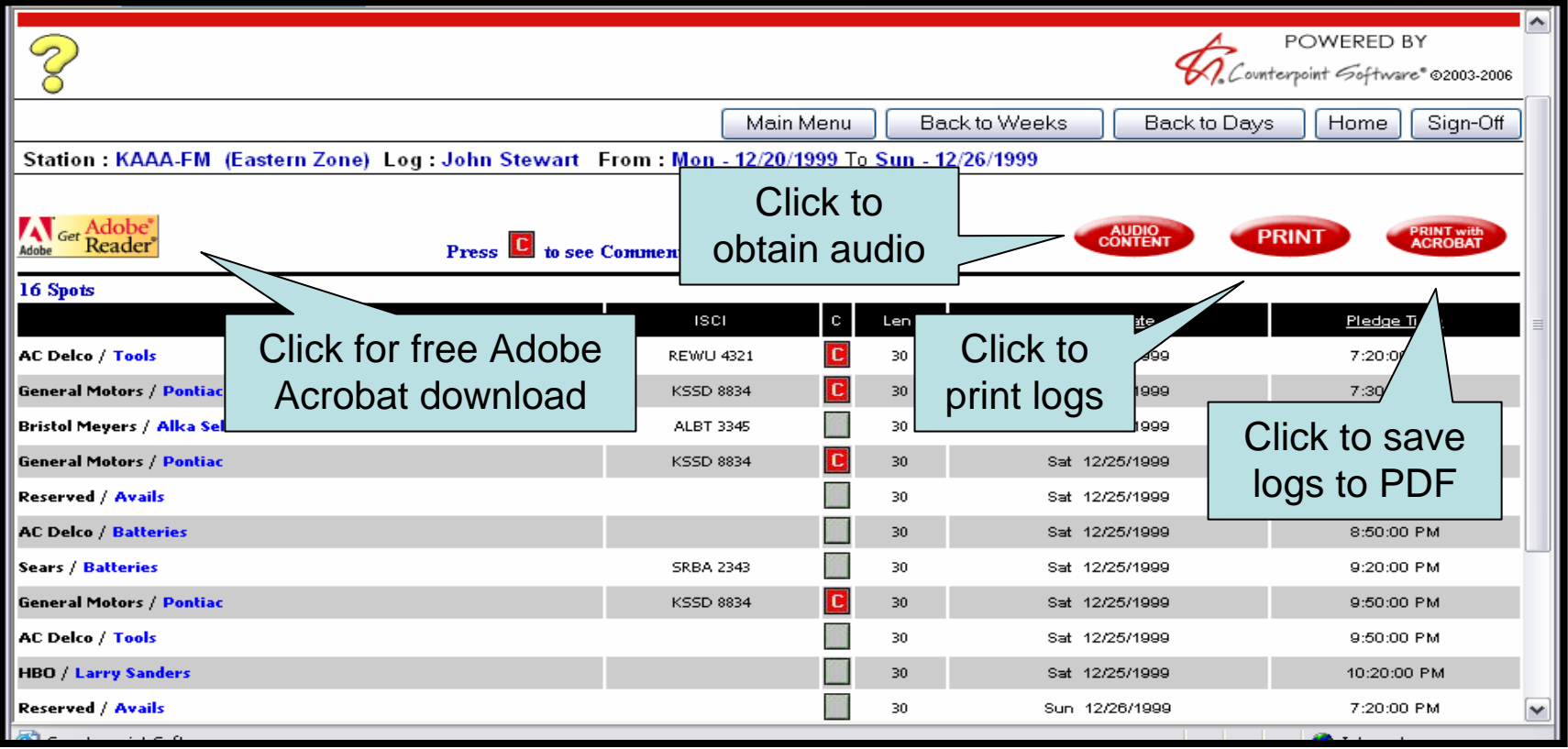

- •There are three methods of posting affidavits: Posting by Exact Times, Posting by Program Start Times, and Posting by Daypart (ROS).
- •The method you will use has been deter mined by the agreement between your station and network.

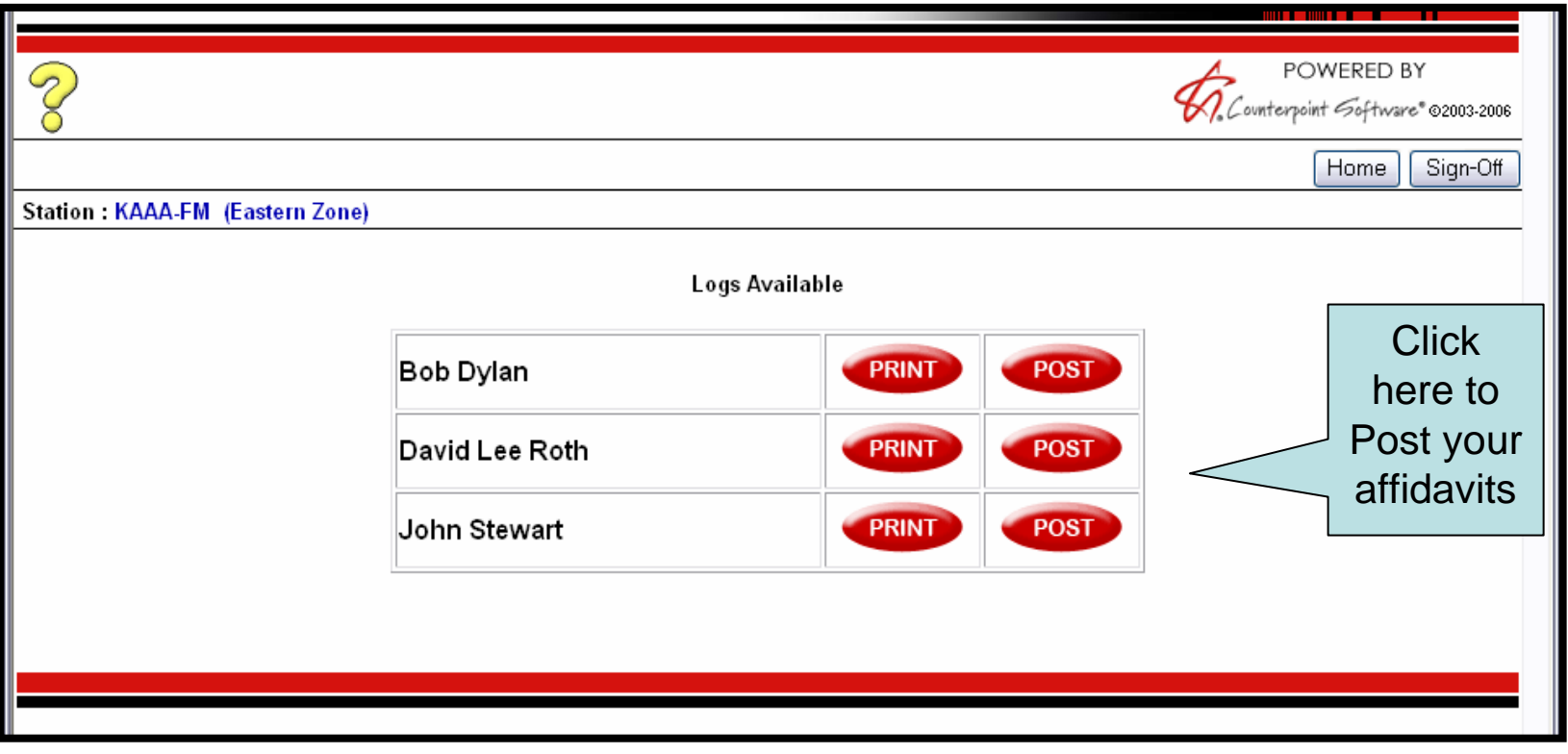

- •Once you have clicked on the **Post** button to the right of your desired program, you will be asked to agree to a statement verifying all infor mation you are about to post is accurate and true.
- •After cli cking **I A gree**, enter your name, and click **Continue**.

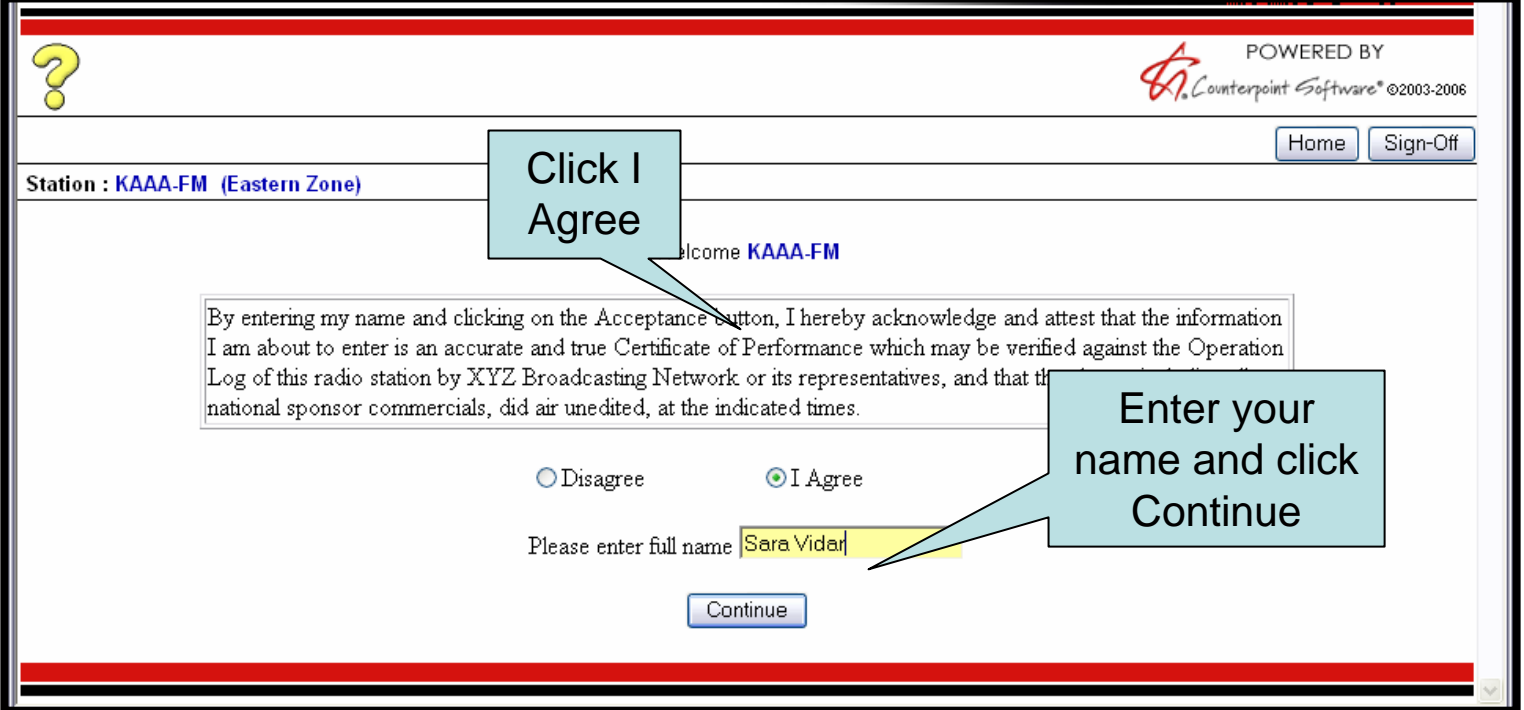

•You will see a list of all affidavits available for posting; Green are completely posted, yellow partially posted, and red un-posted.

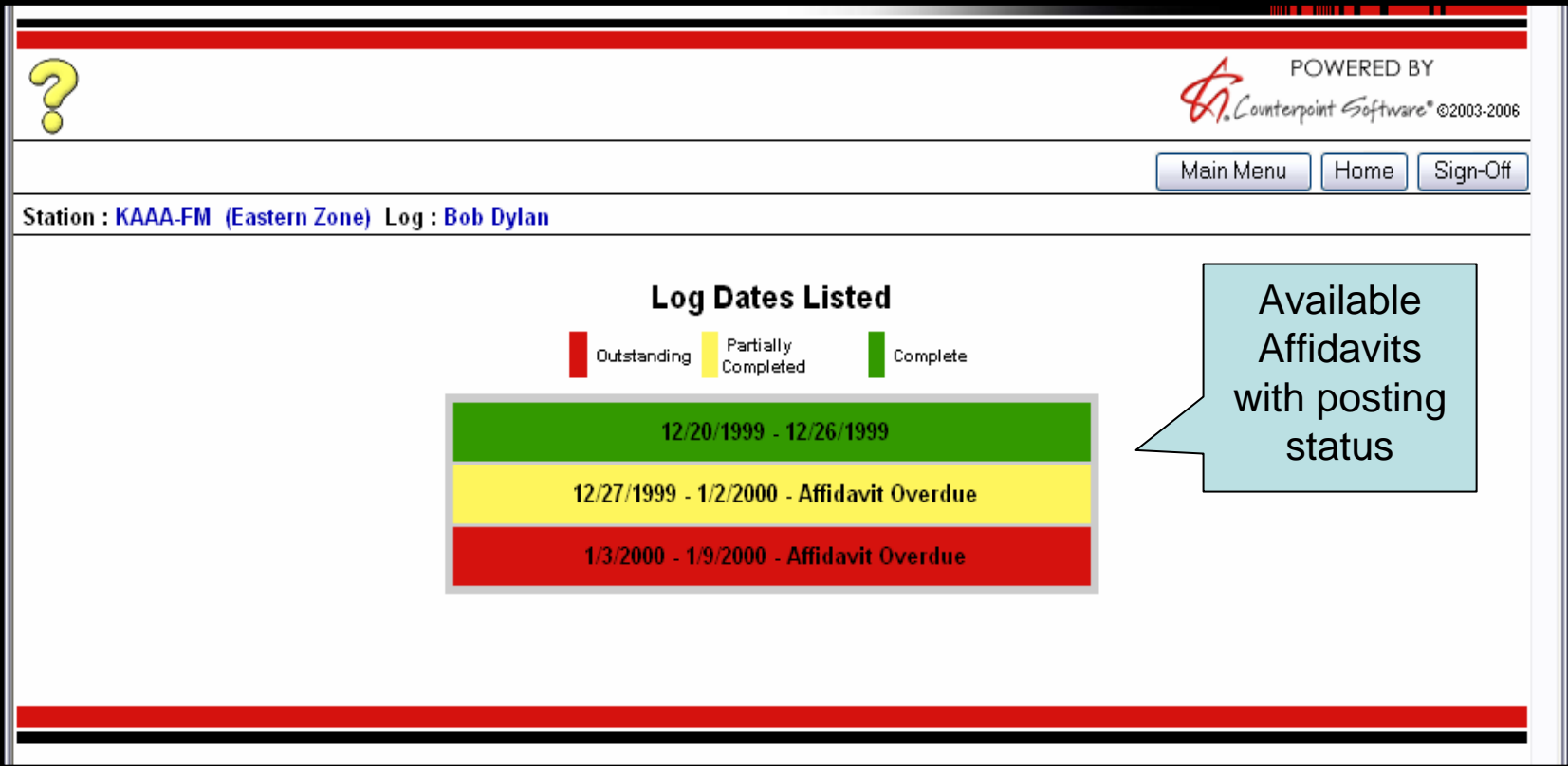

- •Select the week you wish to post.
- •You can post either an individual day, or the entire week. This will bring you to your affidavit

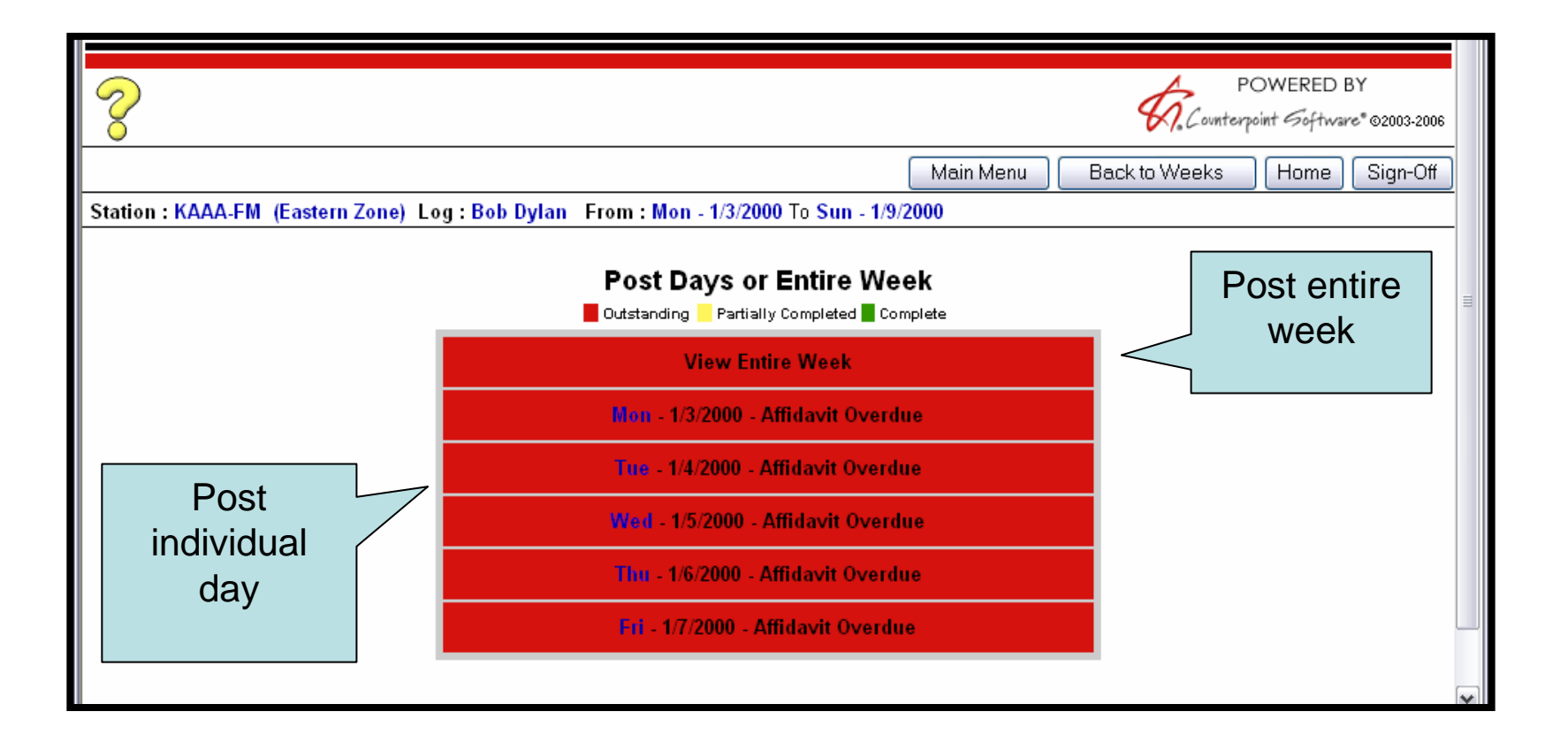

## Posting by Exact Times

- •The posting by Exact Times method allows you to indicate that **All Spots Aired** (all aired live) with a click of a button. You can also indicate **No Spots Aired**, eg, due to technical difficulties.
- •You can change the time or date an individual spot aired by clicking in the time/date fields. You can indicate that a spot did not air by entering an "N" in the Aired column.

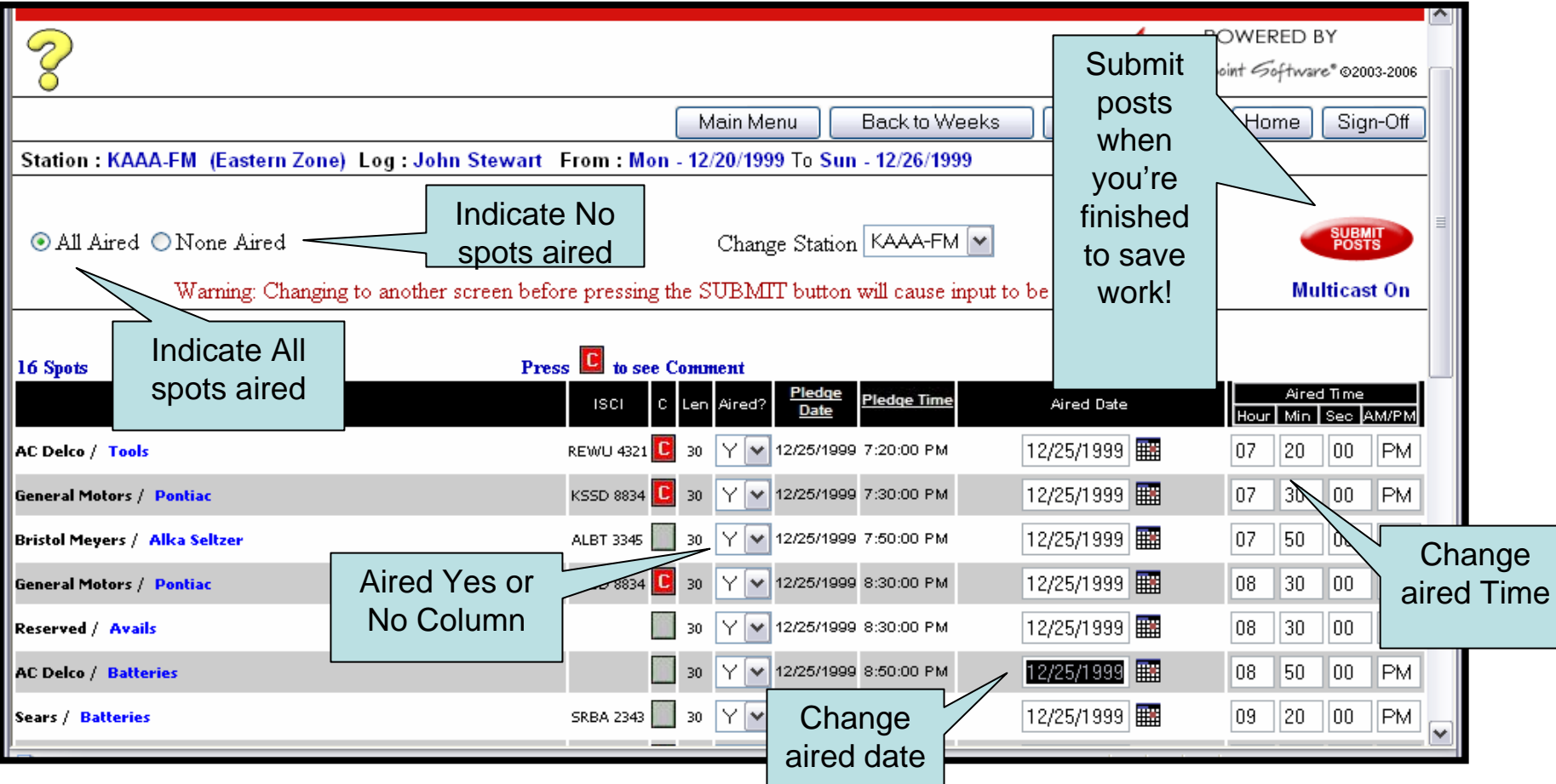

# Posting by Program Start Time

- •The Posting by Program Start time is designed for programs with embedded commercials, such as programs aired from a CD.
- •When you enter the program start time, all spot times will update automatically to reflect the new start time offset. You can always make individual changes in the time/date fields.

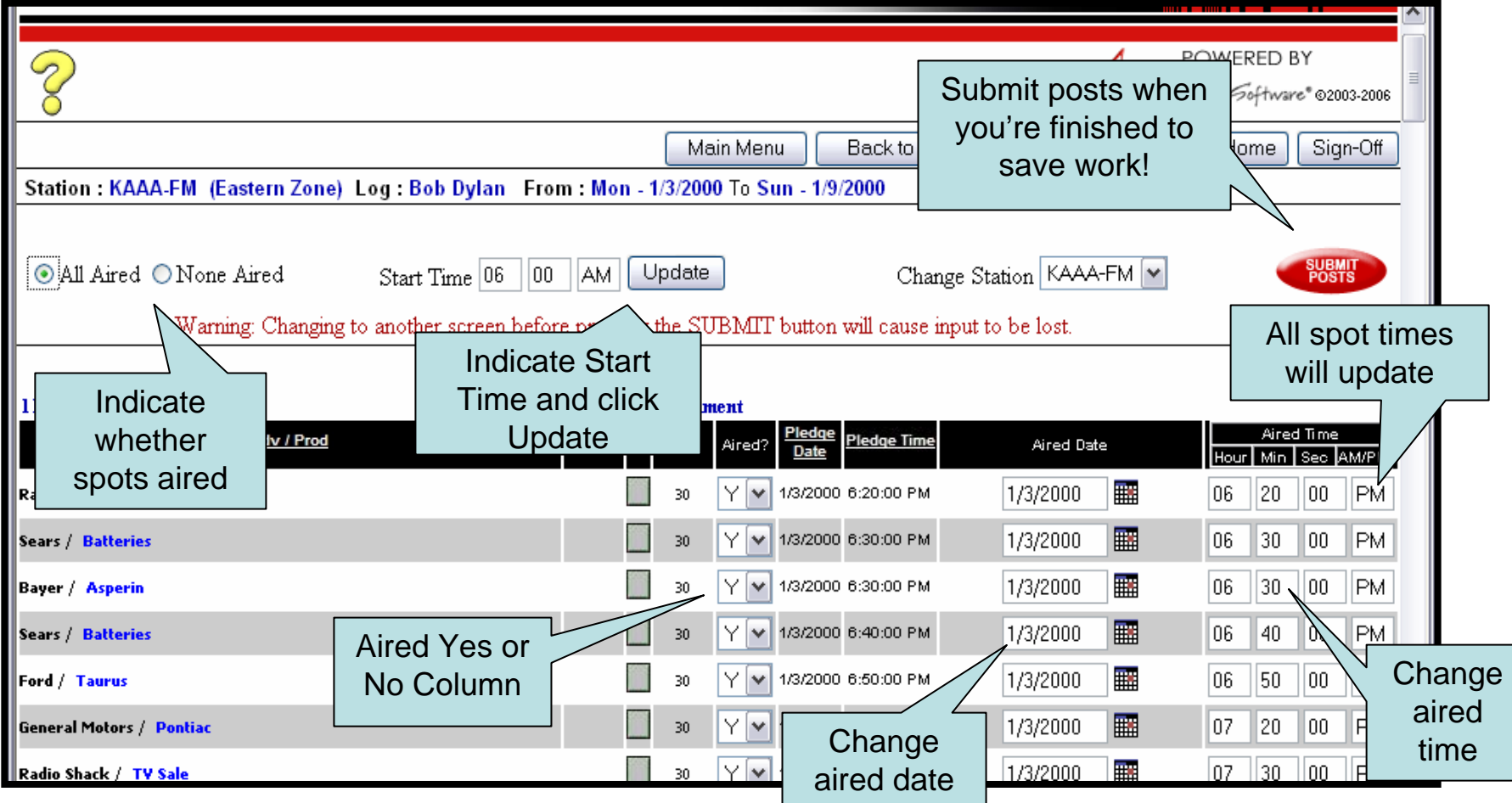

## Posting by Daypart

•The Posting by Daypart (ROS) method requires you to enter the time and date each spot aired.

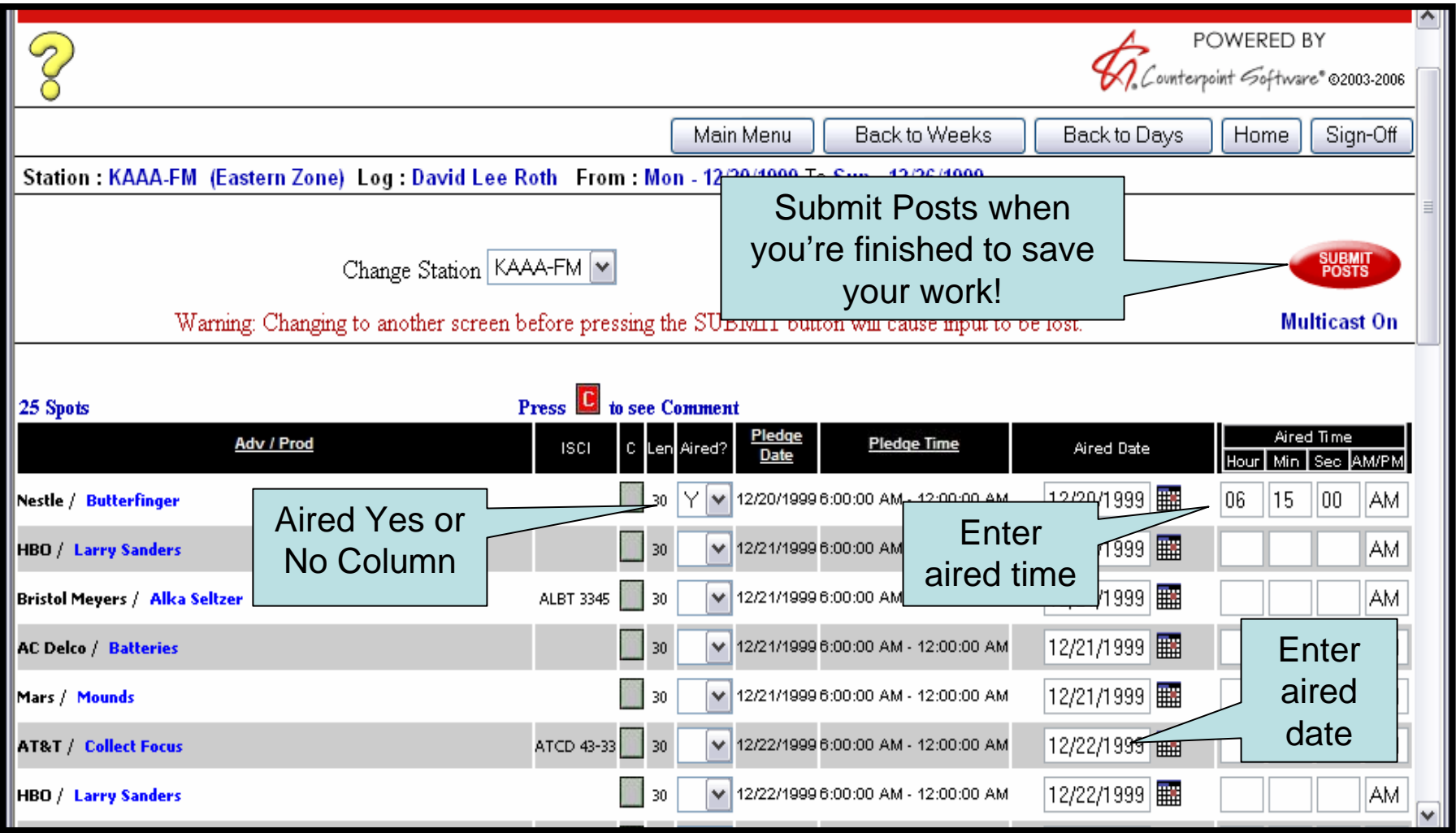

- In addition to the three previous posting methods, you can also post by Status codes
- The status codes will be determined by the pledge agreements between your station and your network
- A legend appears at the bottom of the posting screen to define each code: C=Program & spot aired live, D=Program and spot delayed, S=Spot only aired, P=Program only aired, and N=Neither aired

CSI - Legend: C=Pgm/Cml Aired Live, D=Pgm/Cml Aired Delayed, S=Only Spot Aired, P=Only Pgm Aired, N=Pgm/Cml did not Air

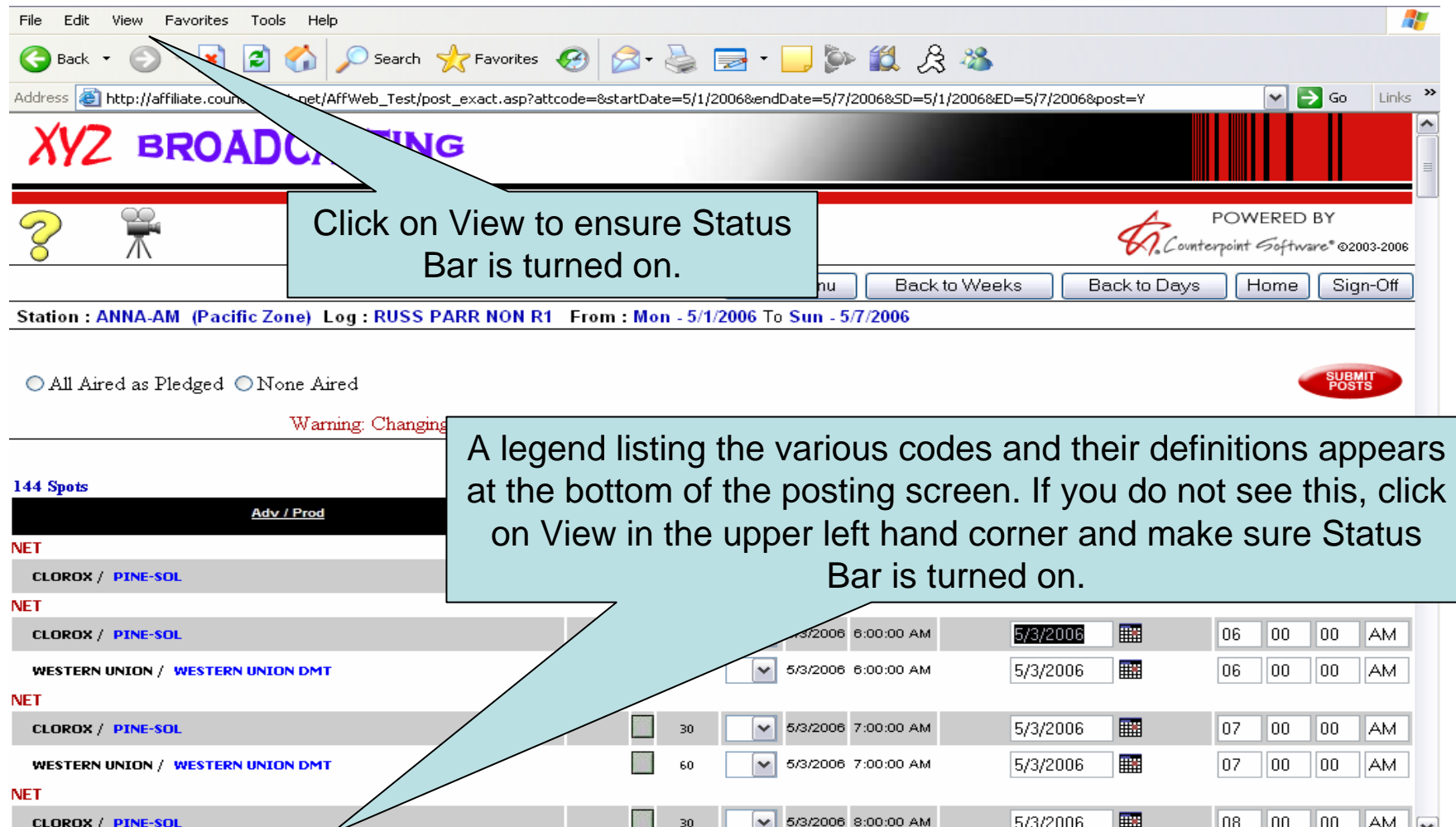

**O** Internet

CSI - Legend: C=Pgm/Cml Aired Live, D=Pgm/Cml Aired Delayed, S=Only Spot Aired, P=Only Pgm Aired, N=Pgm/Cml did not Air

- • If all of your spots aired as pledged, you can click on All Spots Aired as Pledged and a status code based on your agreement will appear in the Aired code Column.
- •If no spots aired, click on None Aired and a different status code will appear.

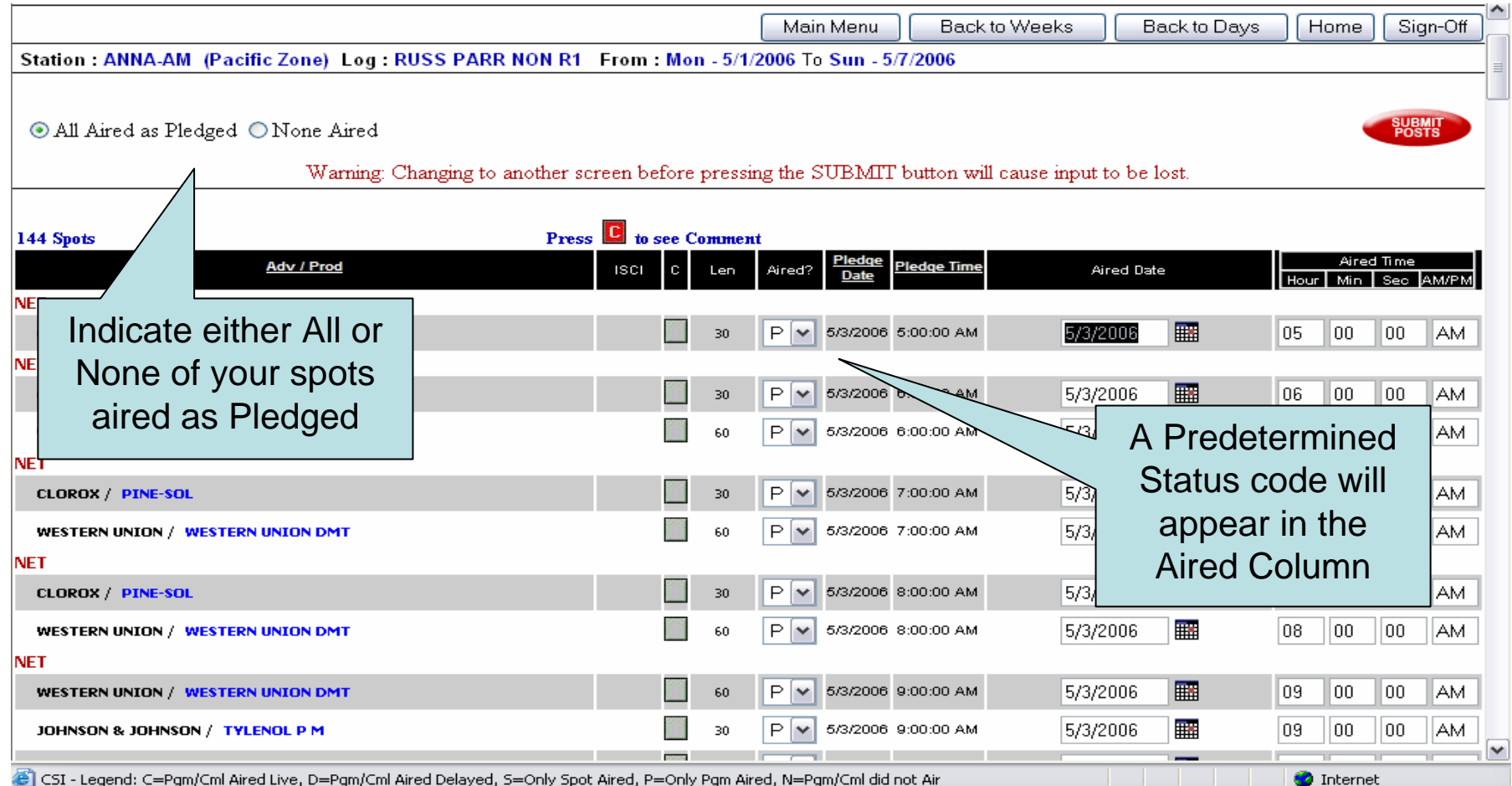

• You can change a spot's status code, date, or time by clicking in the appropriate fields

Station: ANNA-AM (Pacific Zone) Log: RUSS PARR NON R1 Date: Wed - 5/3/2006

○ All Aired as Pledged ⊙ None Aired

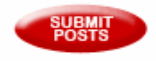

Warning: Changing to another screen before pressing the SUBMIT button will cause input to be lost.

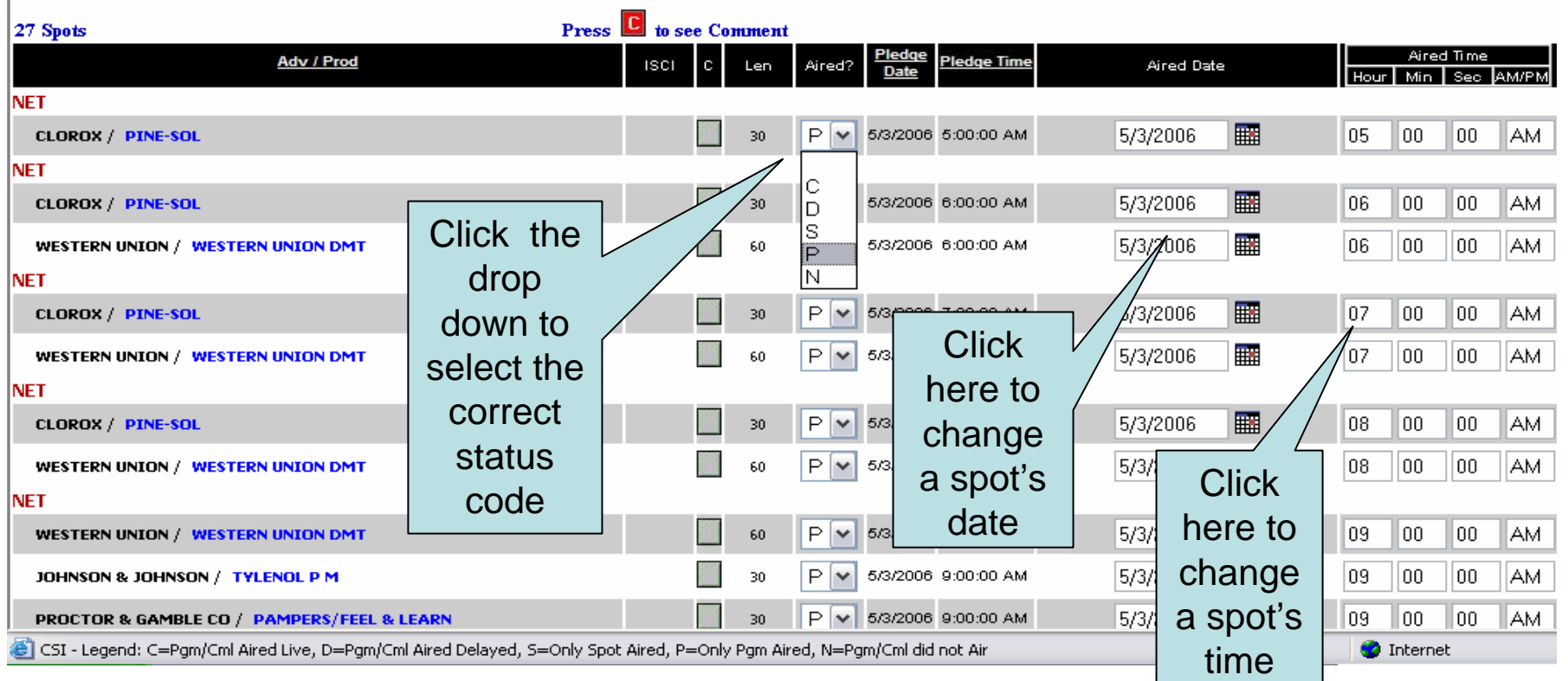

## Submitted Spots

- •After you have completed, or partially completed posting your spots, always remember to click on **Submit Posts** to s ave your work.
- •Once your posts are submitted, your spots will appear beneath the green Submitted Spots header.
- •Submitted spots can continue to be modified until the network imports your posts.

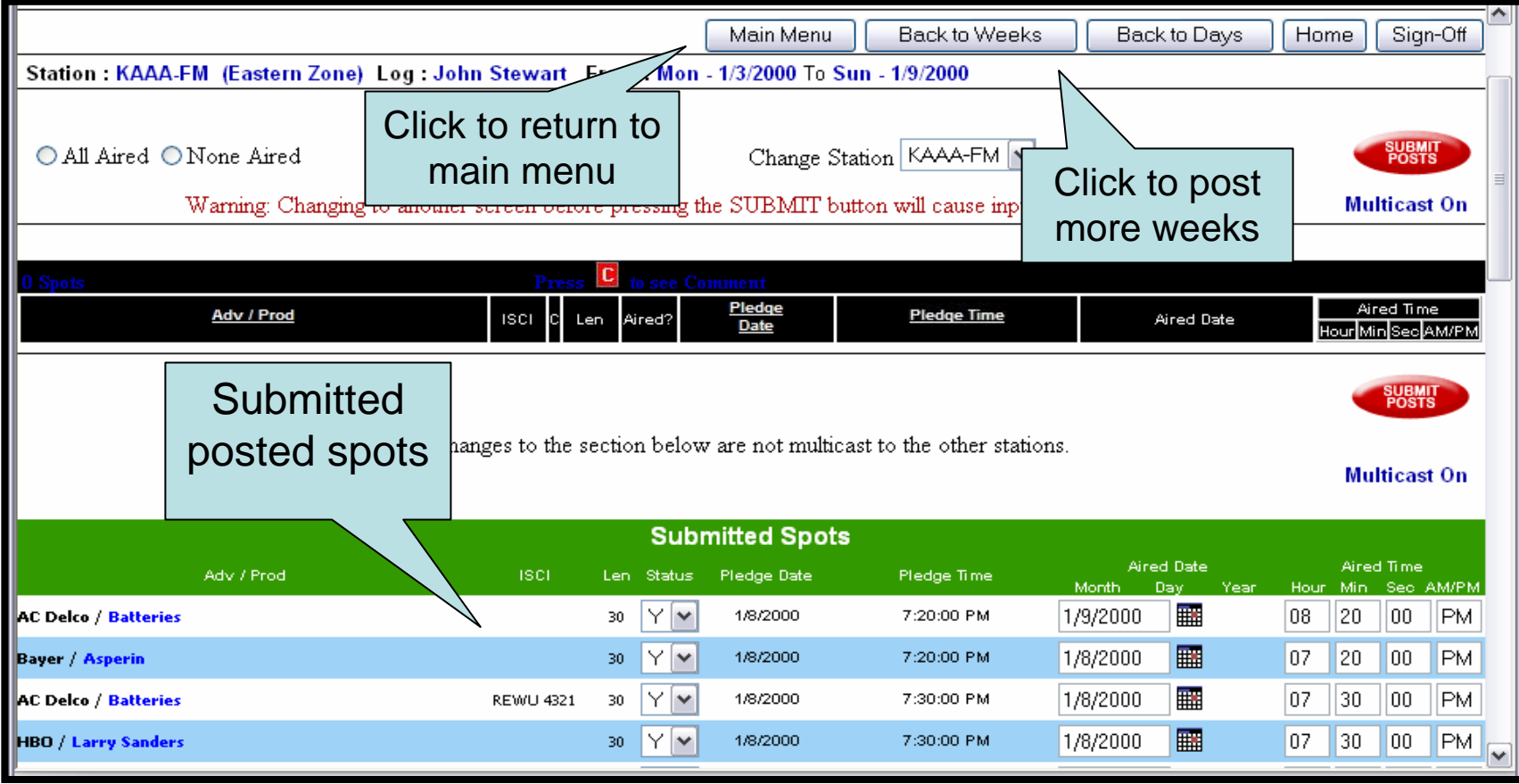

### Submitted Spots

- •Once the network imports your posted spots, you will no longer be able to make any changes to them.
- •You can tell when your posts have been imported by the single space between the spots lines and the lack of any clickable fields.
- • If you need to make changes after your network has imported, contact your network administrator and have them re-export the spots.

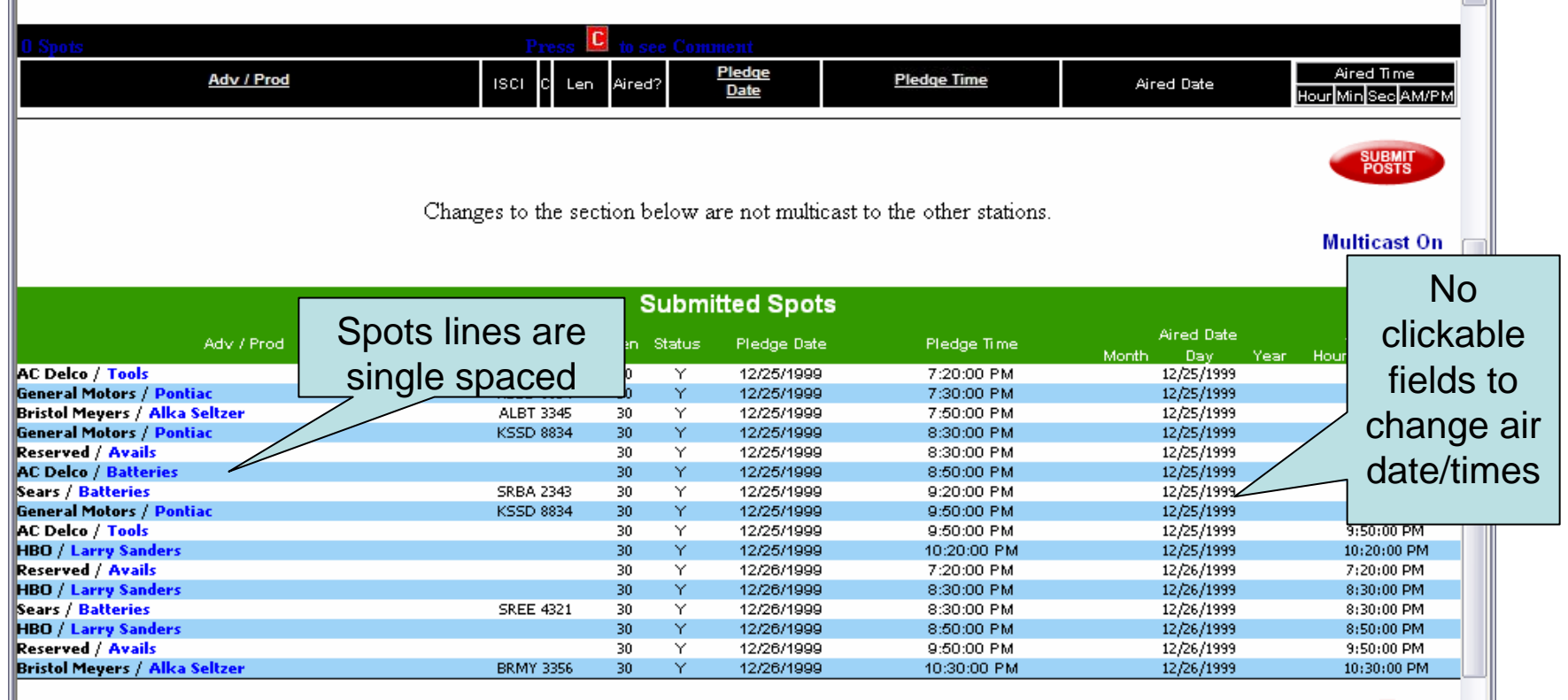

- The multicast feature is designed to make the posting of affidavits for simulcast and trimulcast stations easier and more efficient.
- Posting an affidavit for one station will automatically update the affidavits for all multicast stations associated with that station, eliminating multiple posting and ensuring all spots are posted identically.
- If a spot aired differently on one multicast station the system will allow you to make an exceptional post.

• Printing and viewing logs for multicast stations follows the same procedure for nonmulticast stations, click on the **Print** button to the right of the desired program.

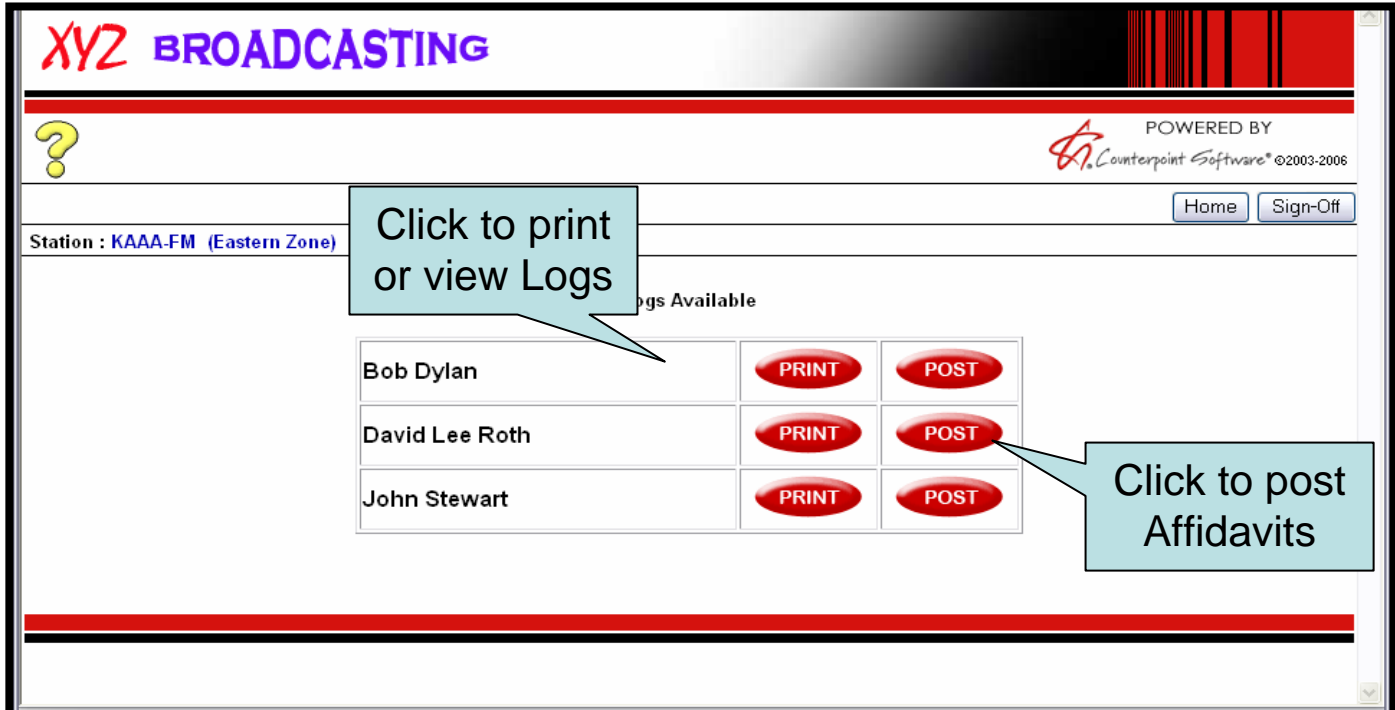

• To post an affidavit, click on the **Post** button to the right of the desired program, click **I Agree** to the verification statement and enter your name, and click **Continue**.

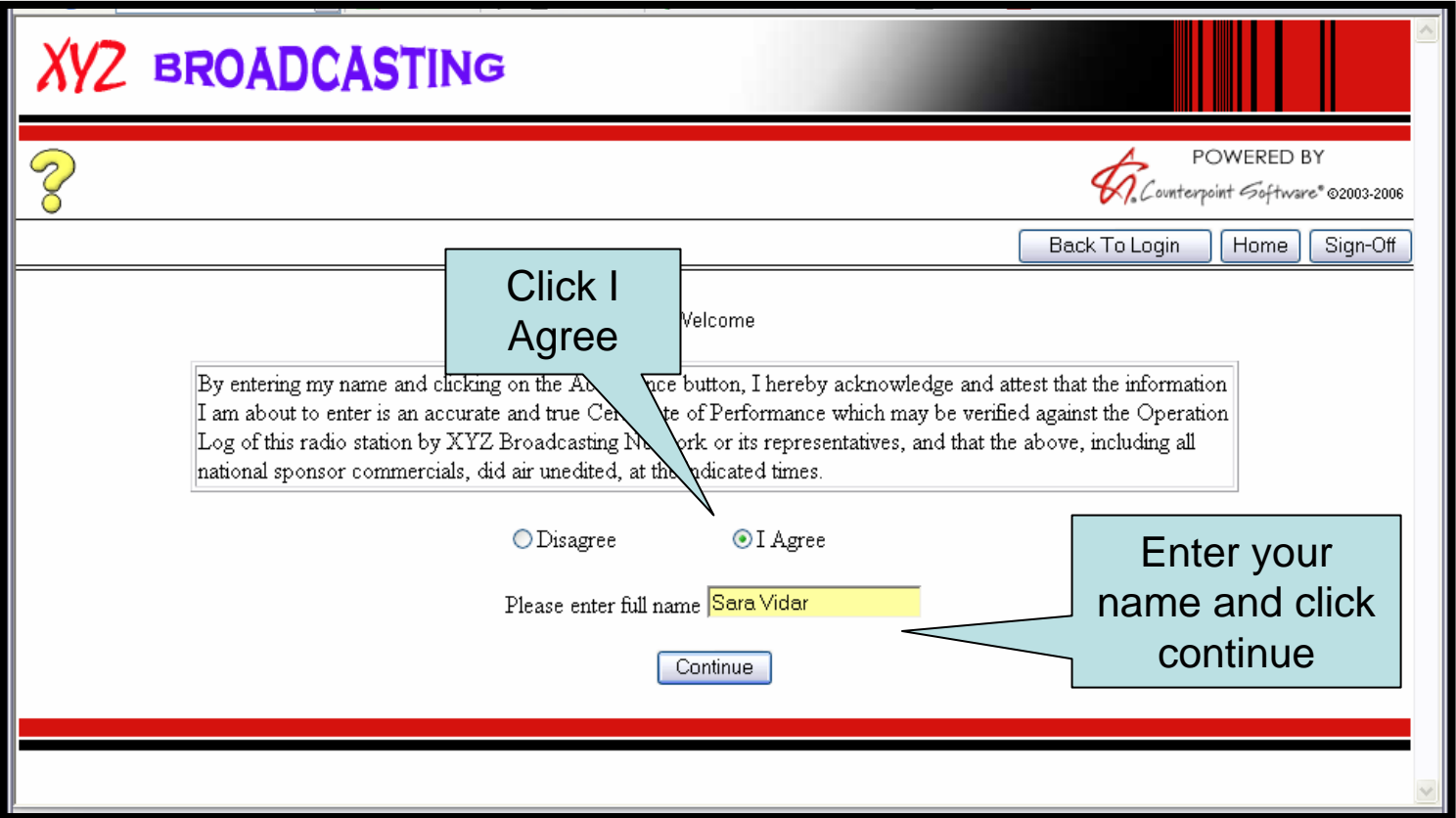

•Select the day or week you wish to post.

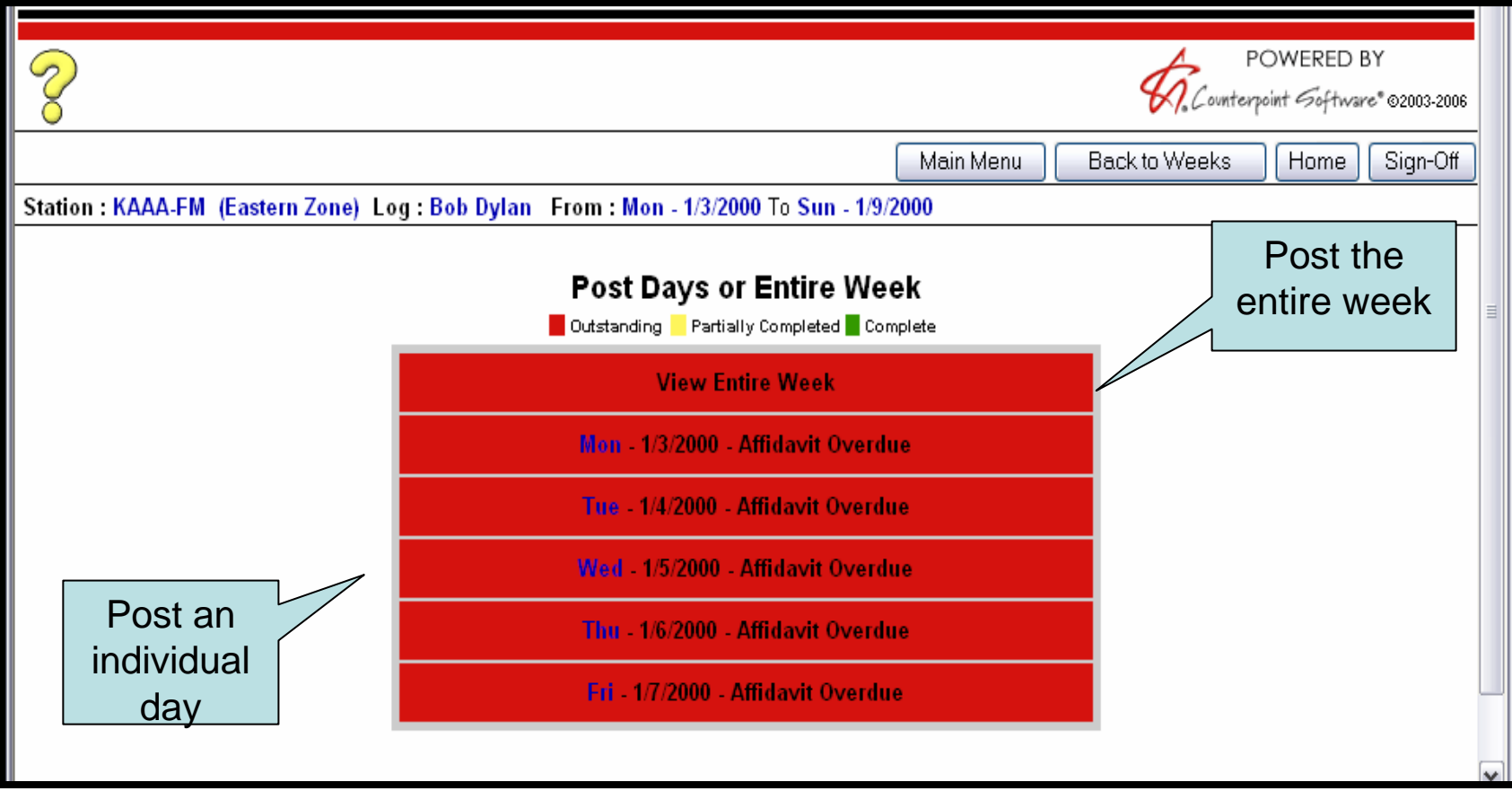

- • This will bring up a screen reminding you of all the multicast stations associated with this affidavit. Remember, you only need to post one affidavit and the other multicast affidavits will update automatically!
- •Review the stations and click **Continue**.

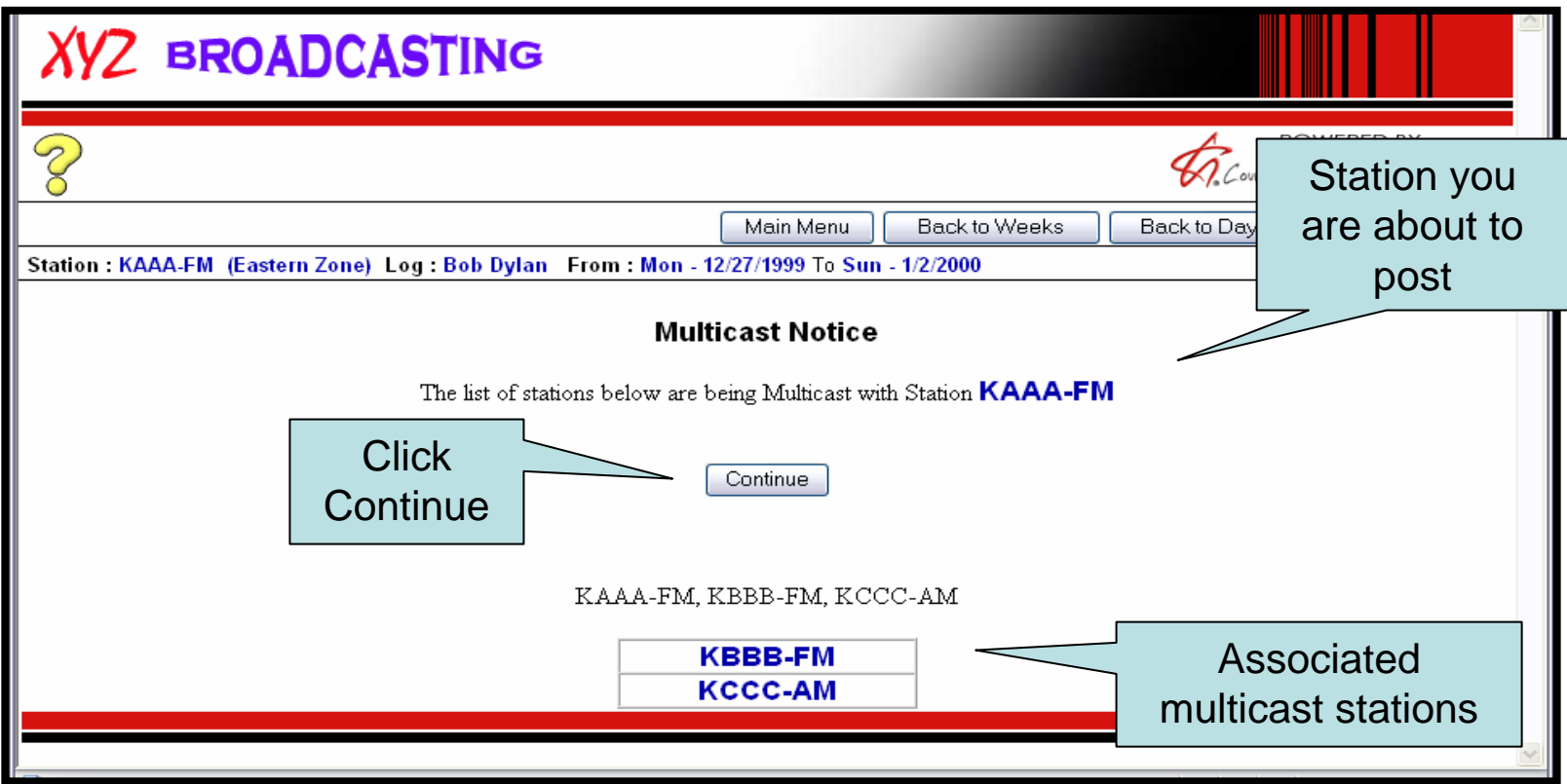

- • The three methods of posting previously mentioned apply to multicast stations as well. For instructions on each method please refer to the previous section of the manual.
- • You can select which station you would like to post from drop down on the affidavit screen.
- •The rules for posting are the same as with non-multicast stations.

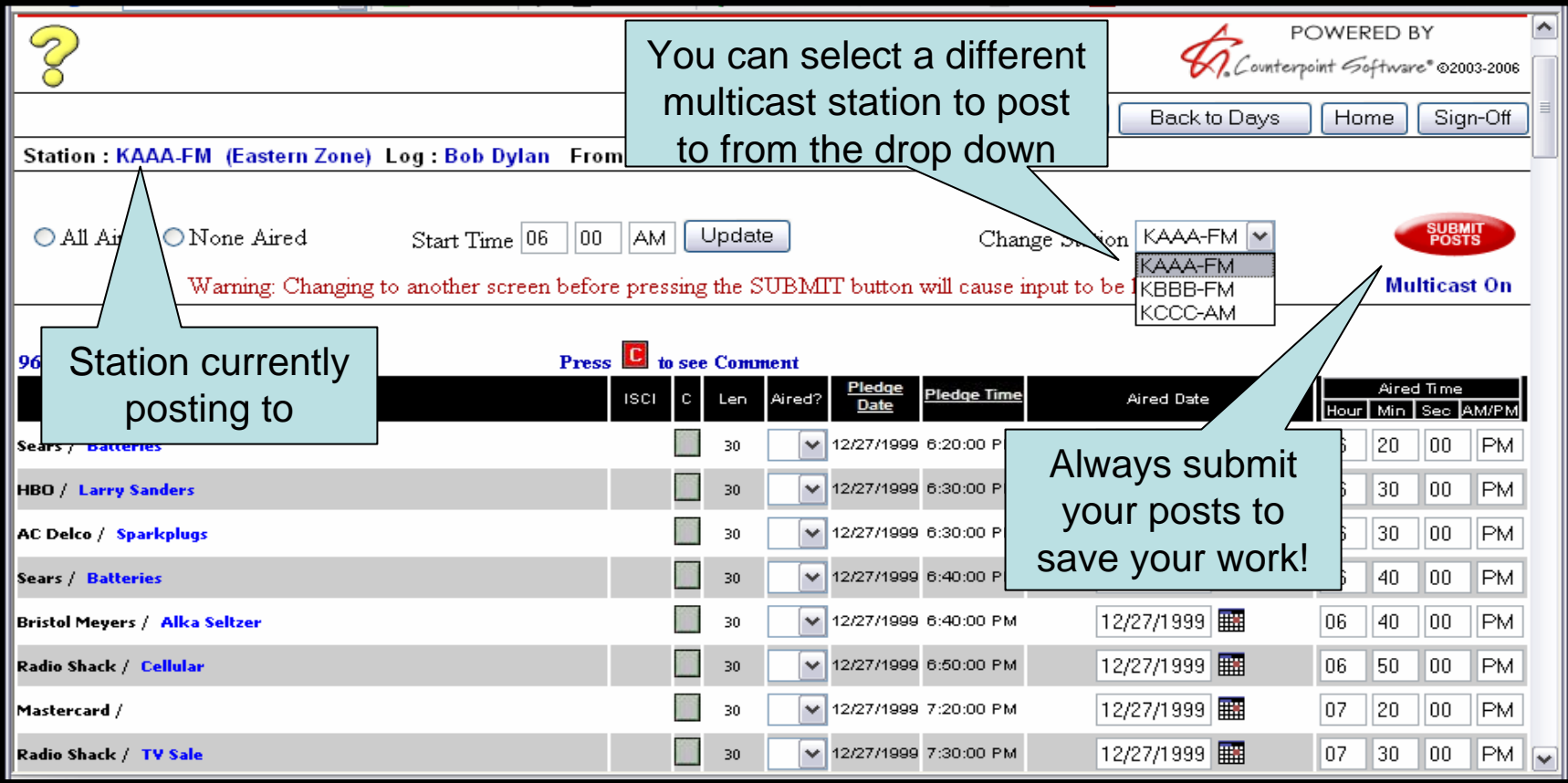

• Once you submit your posts, a screen will confirm that your multicast station affidavits were updated

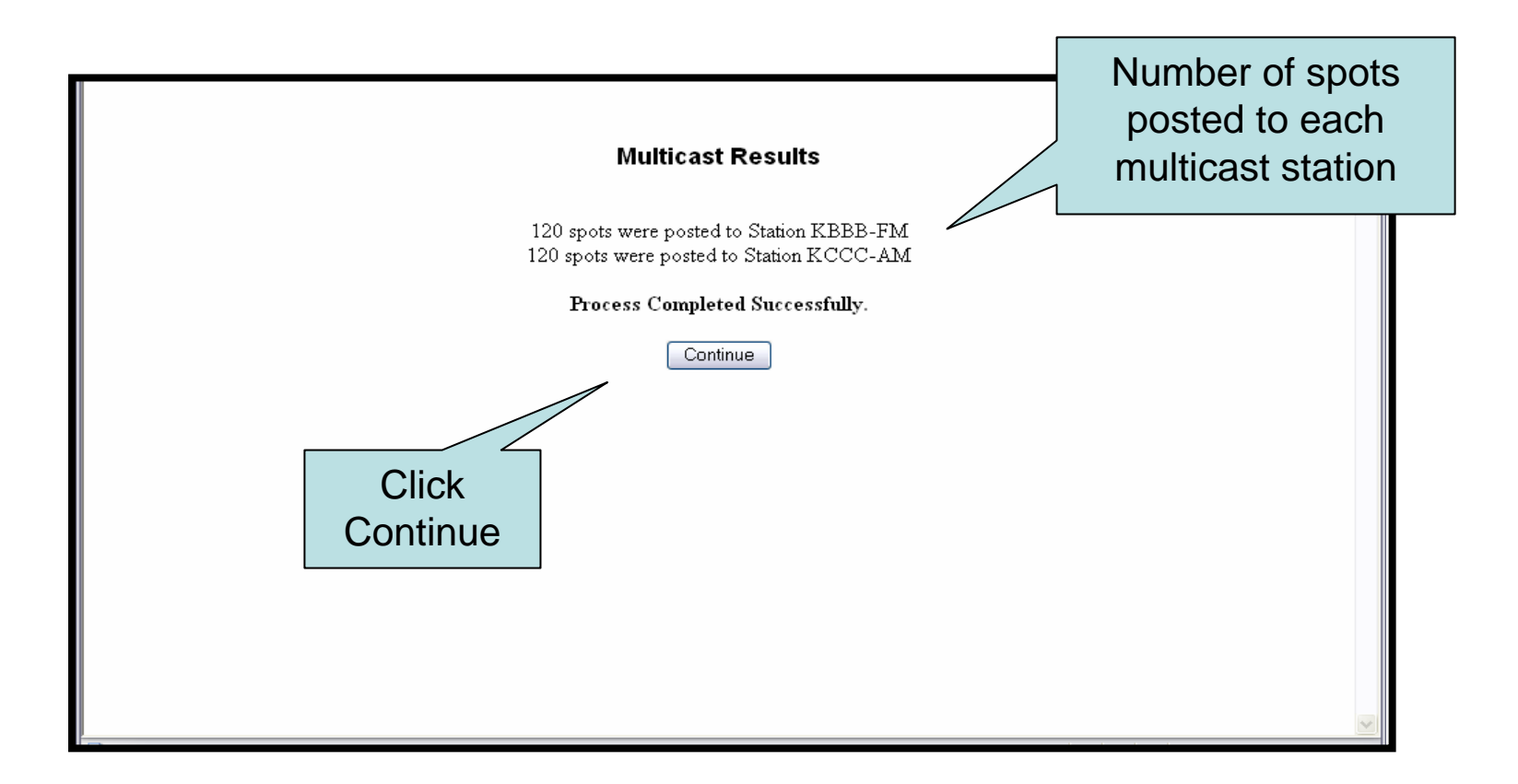

- • After your posts are submitted, your spots will appear beneath the green Submitted Spots header as with non-multicast stations.
- • If a spot aired differently on one multicast station, you can make an exceptional post by selecting the station from the drop down and changing the spot's air time/date. This will affect that one station only.

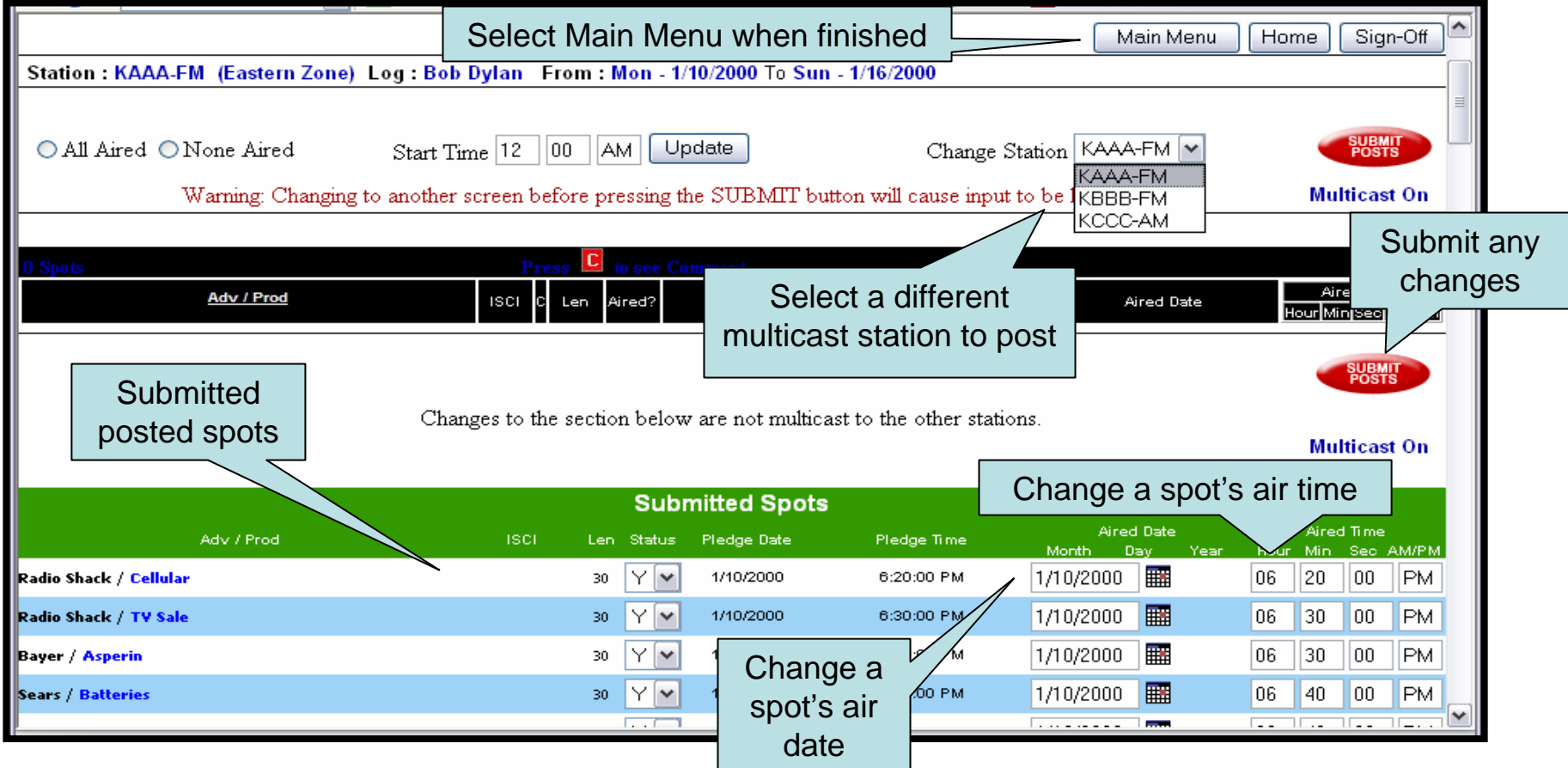

# Signing Off

•Once you are finished with the website, click the **Sign Off** button to exit.

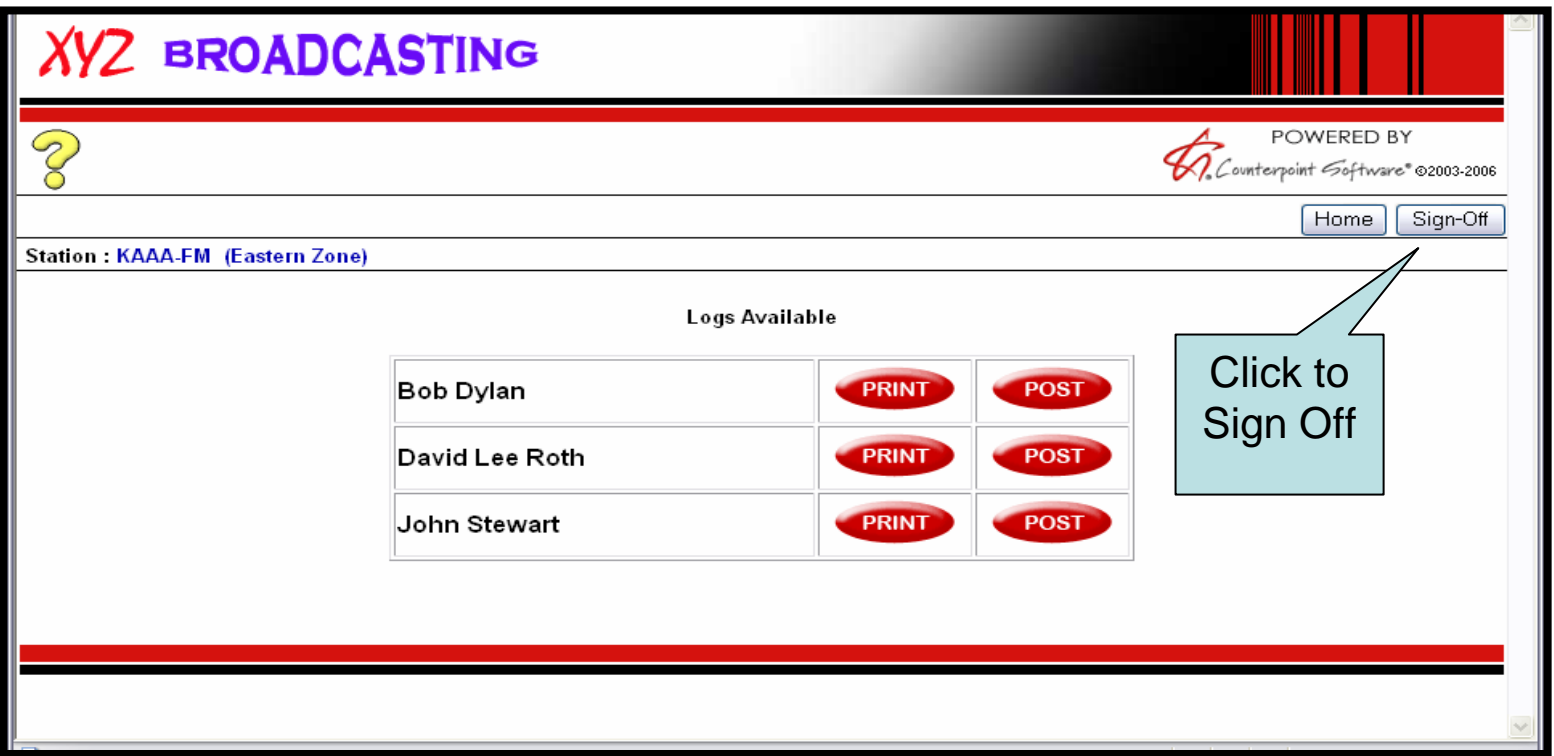